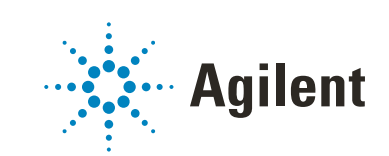

## OpenLab CDS ChemStation Edition

# 工作站安装指南

### 声明

#### 文档信息

部件号: M8301-97092 Rev. D 版本 05/2020

#### 版权所有

© 安捷伦科技有限公司, 2010-2020

根据美国和国际版权法,未经 Agilent Technologies, Inc. 事先同意和书面许 可,不得以任何形式、任何方式 (包 括存储为电子版、修改或翻译成外文) 复制本手册的任何部分。

Agilent Technologies Hewlett-Packard-Strasse 8 76337 Waldbronn

#### 软件版本

本指南适用于 OpenLab CDS Chem-Station Edition 的 C.01.10 版本。

#### 担保说明

本文档内容按 " 原样 " 提供, 在将来 的版本中如有更改,恕不另行通知。此 外,在适用法律允许的最大范围内, Agilent 对本手册以及此处包含的任何 信息不作任何明示或暗示担保,包括但 不仅限于适销性和针对某一特殊用途的 适用性的暗示担保。对于因提供、使用 或执行本手册或此处包含的任何信息而 产生的错误,或造成的偶然或必然的损 失,Agilent 不承担任何责任。如果 Agilent 与用户签订了单独的书面协 议,其中涉及本文档内容的担保条款与 这些条款冲突,则以协议中的担保条款 为准。

#### 技术许可

本文档中所述的硬件和 / 或软件是根据 许可提供的,只能根据此类许可的条款 进行使用或复制。

#### 技术许可

美国政府受限权利。授予联邦政府的软 件和技术数据权利仅包括通常提供给最 终用户的那些权利。Agilent 根据 FAR12.211 (技术数据) 和 12.212 (计算机软件)和 (对于国防部) DFARS252.227-7015 (技术数据 — 商 品)以及 DFARS 227.7202-3 (商业计 算机软件或计算机软件文档中的权利) 来提供软件和技术数据方面的此常规商 业许可。

#### 安全声明

#### **小心**

小心提示表示危险。提醒您注意某 个操作步骤、某项操作或类似问 题,如果执行不当或未遵照提示操 作,可能会损坏产品或丢失重要数 据。不要忽视小心提示,直到完全 理解和符合所指出的条件。

### **警告**

" 警告 " 声明表示存在危险。提 醒您注意某个操作步骤、某项操作 或类似问题,如果执行不当或未遵 照提示操作,可能会导致人身伤害 或死亡。除非已完全理解并符合所 指出的条件,否则请不要忽视 " 警告 " 声明而继续进行操作。

### 内容提要

本安装指南提供 Agilent OpenLab CDS ChemStation Edition 工作站安装说明。

#### 表 1 本文档中使用的术语和缩写

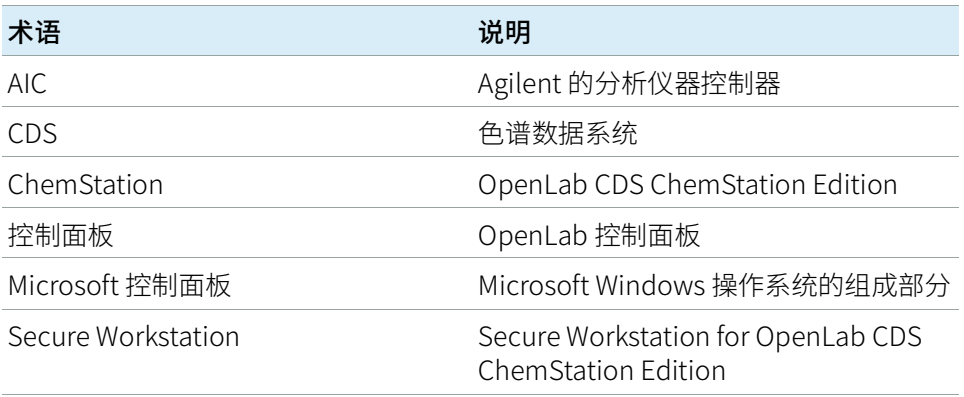

#### 1 [准备好计算机](#page-6-0)

本章介绍如何配置非 Agilent 提供的计算机。Agilent 提供的 PC Bundle 系统预安装 了支持它的 Windows 操作系统,并对其进行配置以实现最佳的性能。非 Agilent 计 算机需要手动更改一些配置才能实现最佳性能。

#### 2 [安装 OpenLab CDS ChemStation Edition](#page-29-0)

通过 OpenLab CDS ChemStation Edition 安装程序,可以自动进行安装。此工具 安装所有需要的组件。

#### 3 [安装后任务](#page-41-0)

本章介绍了完成安装后的相关任务。

#### 4 [可选程序](#page-45-0)

本章包含了其他驱动程序和软件向导以及软件认证工具的相关信息,以及其他有 用的程序。

#### 5 [许可](#page-54-0)

本章包含有关如何获取和安装许可证的信息。

#### 6 [将 ChemStation Edition升级至 C.01.10](#page-60-0)

本章节描述了从 ChemStation C.01.07 SR3 或更高版本的升级过程。如果您从旧 ChemStation 版本升级,请先升级到 C.01.07 SR3。关于从 ChemStation A.0x 或 B.0x 升级的信息,请参考迁移指南 (CDS\_CS-data-Migration.pdf)。

#### 7 [卸载软件](#page-71-0)

本章包含使用"OpenLAB 卸载向导"进行卸载的信息。其还描述了安装后的任 务。如果您计划在同一计算机上重新安装 ChemStation,则这会很重要。

#### 8 [故障排除](#page-74-0)

本章包含一些故障排除提示。

#### 1 [准备好计算机](#page-6-0) [7](#page-6-0)

[安装和更新 Windows](#page-7-0) [8](#page-7-0) [运行现场准备工具](#page-9-0) [10](#page-9-0) [安装和配置第三方工具](#page-10-0) [11](#page-10-0) [配置打印机](#page-14-0) [15](#page-14-0) [开始安装 OpenLab CDS ChemStation Edition 前](#page-16-0) [17](#page-16-0) [配置操作系统](#page-18-0) [19](#page-18-0)

#### 2 [安装 OpenLab CDS ChemStation Edition](#page-29-0) [30](#page-29-0)

[准备安装](#page-30-0) [31](#page-30-0) [运行安装向导](#page-31-0) [32](#page-31-0) [后续操作](#page-34-0) [35](#page-34-0) [脚本安装](#page-35-0) [36](#page-35-0)

#### 3 [安装后任务](#page-41-0) [42](#page-41-0)

[允许 ChemMain 通过防火墙](#page-42-0) [43](#page-42-0) [配置杀毒程序](#page-43-0) [44](#page-43-0)

#### 4 [可选程序](#page-45-0) [46](#page-45-0)

[安装附加软件与驱动程序](#page-46-0) [47](#page-46-0) [软件安装后运行软件验证](#page-47-0) [48](#page-47-0) [将工作站转换为网络化工作站](#page-48-0) [49](#page-48-0) [提高离线机器的性能](#page-49-0) [50](#page-49-0) [使用安全文件 I/O 保护 ChemStation 文件夹](#page-50-0) [51](#page-50-0) [更改 PC 名称](#page-51-0) [52](#page-51-0) [将安装文件复制到一个文件夹进行安装](#page-52-0) [53](#page-52-0) [为公共文件夹添加快捷方式](#page-53-0) [54](#page-53-0)

## 5 [许可](#page-54-0) [55](#page-54-0)

[关于 OpenLAB 许可](#page-55-0) [56](#page-55-0) [获取许可证](#page-56-0) [57](#page-56-0) [安装许可证](#page-59-0) [60](#page-59-0)

6 [将 ChemStation Edition升级至 C.01.10](#page-60-0) [61](#page-60-0)

[计划升级](#page-61-0) [62](#page-61-0) [将经典仪器驱动程序转换为 RC.NET](#page-64-0) [65](#page-64-0) [许可证升级](#page-67-0) [68](#page-67-0) [升级工作站](#page-69-0) [70](#page-69-0)

#### 7 [卸载软件](#page-71-0) [72](#page-71-0)

[关于卸载](#page-72-0) [73](#page-72-0) [运行 OpenLAB CDS 卸载向导](#page-73-0) [74](#page-73-0)

8 [故障排除](#page-74-0) [75](#page-74-0)

[升级至 ChemStation C.01.08 或更高版本后使用经典驱动程序重](#page-75-0) [新配置仪器](#page-75-0) [76](#page-75-0)

#### 9 [附录](#page-78-0) [79](#page-78-0)

[销售和支持协助](#page-79-0) [80](#page-79-0)

<span id="page-6-0"></span>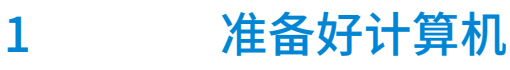

[安装和更新 Windows](#page-7-0) [8](#page-7-0) [运行现场准备工具](#page-9-0) [10](#page-9-0) [安装和配置第三方工具](#page-10-0) [11](#page-10-0) [安装和配置 Adobe Acrobat Reader](#page-10-1) [11](#page-10-1) [安装 .NET Framework](#page-12-0) [13](#page-12-0) 安装 [Keysight IO Libraries 套件](#page-13-0) [14](#page-13-0) [配置打印机](#page-14-0) [15](#page-14-0)

[添加一台网络打印机作为本地打印机](#page-15-0) [16](#page-15-0)

[开始安装 OpenLab CDS ChemStation Edition 前](#page-16-0) [17](#page-16-0)

[配置操作系统](#page-18-0) [19](#page-18-0) [OpenLab CDS ChemStation Edition 的 Windows 配置检查程序](#page-18-1) [19](#page-18-1) [手动配置步骤](#page-19-0) [20](#page-19-0) [编辑 LC/MS 和 CE/MS 系统的安全设置](#page-27-0) [28](#page-27-0)

本章介绍如何配置非 Agilent 提供的计算机。Agilent 提供的 PC Bundle 系统预安 装了支持它的 Windows 操作系统,并对其进行配置以实现最佳的性能。非 Agilent 计算机需要手动更改一些配置才能实现最佳性能。

### <span id="page-7-0"></span>安装和更新 Windows

- 1 从 Microsoft 安装媒体或 IT 部门提供的合格 PC 镜像媒介上安装 Windows 操 作系统。设置期间请提供计算机名、管理员密码和网络设置。选择加入现有 域或在工作组模式下设置系统。
- 2 对于 Windows 10 专业版用户: 根据本地 IT 部门的指导更新至最新的 Windows 10 版本。
- 3 如要让您的系统免受病毒影响,请安装杀毒程序。确保打开 《OpenLab CDS ChemStation Edition 硬件和软件要求》指南 (CDS\_CS\_HW-SW-Requirements.pdf) "防火墙设置"中所列的防火墙端口。

**注意** 运行杀毒程序可能会影响系统的行为和性能。使用 OpenLab CDS 时,某些病毒 扫描程序可能会导致出现问题。该应用程序已经过 Symantec Endpoint Protection 14.0 MP2 和 Microsoft Security Essentials 的测试。

- 4 在系统 > Windows 激活下的 Microsoft 控制面板中, 单击更改产品密钥。输入 有效值来激活 Windows。
- 5 在Windows 更新下,单击检查更新来检查更新并应用所有重要的安全补丁。 安装 ChemStation 之前确保已安装所有 Windows 更新(更新设置可由 IT 部 门集中配置)。

**注意** 该设置很重要,能够避免在数据采集期间系统重启所导致的数据丢失。

- 6 禁用或推迟 Windows 更新(更新设置可由 IT 部门集中配置):
	- Windows 7:
		- a 在 Microsoft 控制面板中,选择 Windows 更新。
		- b 选择更改设置。
		- c 在**重要更新**部分中选择**从不检查更新**。清除其他更新选项。
		- d 更新后重启计算机。
	- Windows 10:
		- a 在**设置 > 更新和安全下, 洗择高级选项。**
		- b 输入将更新推迟多少天。
- 7 仅 Windows 10 和 Windows 7: 配置远程设置: 在 Microsoft 控制面板中,导 航至系统 > 远程设置。在远程选项卡上:
	- 在远程协助部分中清除允许远程协助连接这台计算机复选框。
	- 在远程桌面部分中选择不允许连接这台计算机。
- 8 在 Microsoft 控制面板的日期和时间下: 选择区域所在位置的时区。
- 9 在 Microsoft 控制面板区域(Windows 7 为区域和语言)下:
	- a 区域格式选项应设置为下拉列表中的中文(简体,中国)。
	- b 如果使用的区域格式不是英语(美国),则必须使用以下设置。单击其他 设置...按钮可定义这些设置:
		- 小数点 = .(点)
		- 数字分组符号 = , (逗号)
		- 列表分隔符 = , (逗号)

10 在 Microsoft 控制面板区域 (Windows 7 为区域和语言) 下, 在管理选项卡上:

- a 在非 Unicode 程序的语言部分,单击更改系统区域设置。
- b 在下拉式列表中选择英语 (美国)。

**注意** 如果您使用的是英语、日语或中文操作系统,请不要更改系统区域设置。

运行现场准备工具

### <span id="page-9-0"></span>运行现场准备工具

- 1 从 USB 媒介或同一个文件夹上运行安装程序。在计划屏幕上选择系统配置检 查程序。
- 2 现场准备工具打开。从下拉列表中选择 OpenLAB CDS ChemStation Edition C.01.XX。
- 3 选择确定。
- 4 在所提供的字段中键入必要的信息,完成 Contact Information—System details的第一页。
	- "System Location"字段
	- "System Information"字段
	- "Configuration"字段
- 5 查看系统详细信息并进行任何必要的输入。系统将遵循指定的路径。
- 6 选择屏幕左上角的绿色复选标记图标开始软件检查。将显示一个总结报告, 其中显示了每个检查类别的结果。结果表示为 Pass、Warning、Critical Warning 或 Fail。

在继续安装前必须纠正 Fail 结果。Agilent 建议在继续前尽可能调查并纠正任 何Critical Warnings 和 Warnings。

**注意** 如果防火墙是由安全软件控制的,则现场准备工具会出于安全限制的原因无法 读取防火墙设置,并会显示防火墙设置状态 Fail。

> 在这种情况下,请确保防火墙已被禁用,并在现场准备工具报告中手动输入状 态。

- 7 要查看该报告的详细信息,请选择相应的链接: System Hardware Details、 Operating System and Software Details 或 Manual Verification Required。
- 8 要保存该报告,请选择屏幕左上方的**保存**图标。
- 9 通过电子邮件将保存的报告发送至安捷伦服务代表进行评估,并针对安捷伦 软件系统安装验证您的个人计算机。

### <span id="page-10-0"></span>安装和配置第三方工具

计算机上必须安装和配置部分第三方工具。如果您运行 OpenLab CDS ChemStation Edition 安装程序,其中部分工具可直接从安装屏幕安装。

### <span id="page-10-1"></span>安装和配置 Adobe Acrobat Reader

#### 检查是否必须卸载现有 Acrobat Reader 版本

- 1 如果已安装 Acrobat Reader,请检查其版本号。
	- a 打开 Acrobat Reader。
	- b 选择帮助 > 关于 Adobe Acrobat Reader。
- 2 版本号有多个分段。"Continuous" 或"Classic"系列由第三段的前两位数 字表示。

Version 2017.008.30051

20 = Continuous 系列

30 = Classic 系列

**注意** <sup>如果糸统上安装了较早放本的 Acrobat Reader(2016 或更低,XI 或更低),或<br>"Continuous"系列(即使使用 Acrobat Reader 2017)中的 Reader 版本,必</sup> 须先将其卸载。否则,下面的安装将使 Acrobat Reader 版本自动升级。

#### 安装 Adobe Acrobat Reader 2017 (Classic Track):

- 1 在第三方工具下, 选择 Adobe PDF Reader。
- 2 将会出现 Acrobat Reader 安装屏幕。单击安装继续。
- 3 如果 Acrobat Reader 成功安装,请单击完成退出安装屏幕。

另外,您可以从 ChemStation 安装媒介安装 Acrobat Reader。该应用程序在 Disk1/Tools/Adobe Reader 路径下。

运行 AcroRdr\_MUI.bat 并按照 Adobe Reader 安装向导的说明操作。

4 打开新安装的 Adobe Acrobat Reader 确认 Adobe Reader 许可协议。仅提示 一次。

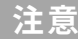

#### 在 Windows 中配置 Adobe Acrobat Reader:

- 1 将 Adobe Acrobat Reader 设置为默认 PDF 查看器。
	- a Windows 7: 在 Microsoft 控制面板中,导航至默认程序 > 设置默认程序, 从列表中选择 Adobe Acrobat Reader,然后单击将此程序设置为默认。 或

Windows 10: 导航至设置 > 应用 > 默认应用, 选择按文件类型选择默认 应用。在列表中,导航至 .pdf 并将 Adobe Acrobat Reader 选为默认。

- b 将 Adobe Acrobat Reader 选为默认 PDF 查看器。
- 2 禁用 Adobe 更新服务。
	- a 在 Windows 开始菜单中,搜索**服务**。在结果中,单击 **服务桌面应用**。
	- b 停止 Adobe Acrobat Update Service。
	- c 在服务属性中,将启动类型设置为手动。

#### 检查 Adobe Acrobat Reader 设置是否正确:

- 1 单击 Acrobat Reader 中的**编辑 > 首选项**。
- 2 选择一般种类。
	- a 确保清除在同一窗口的新标签中打开文档复选框。如果选中, Acrobat Reader 可能会干扰 ChemStation 报告查看器功能。
	- b 清除启动 Adobe Acrobat Reader 时向我显示消息复选框。如果选中, Adobe 消息可能会干扰 ChemStation 软件。
- 3 选择安全性(增强)种类。
	- **a** 确保已选择**启动时启用保护模式**复选框。
	- b 确保已选择启用增强的安全性复选框。
- 4 选择追踪器种类。

确保已取消选择在系统任务栏中显示通知图标复选框。

#### 定期更新 Acrobat Reader

1 定期更新 Adobe Acrobat Reader 以避免 Adobe 推送通知。

我们建议把 Acrobat Reader 更新添加到定期更新计划中。Acrobat Reader 更 新按季度推送。

- 2 若要更新,请打开 Acrobat Reader,然后单击**帮助 > 检查更新...**。
- 3 更新后,确保 Adobe Acrobat Update Service 为停止状态。

### <span id="page-12-0"></span>安装 .NET Framework

#### <span id="page-12-1"></span>安装 .NET 3.5

如果您的系统上没有安装 .NET 3.5,安装向导会自动触发其安装。事先按照以下 程序进行安装。

1 转到 Microsoft 控制面板。

在 Windows 开始菜单中, 在搜**索程序和文件**字段中输入"控制面板"(也 可按下[Win+R],然后输入"控制面板")。如要查看控制面板视图中的所 有项目,请在查看方式字段中选择小图标。

- 2 转到程序和功能。
- 3 转到打开或关闭 Windows 功能。
- 4 按照以下步骤启用 .NET 3.5:

#### 该操作需要 Internet 连接。

- 对于 Windows 10: 展开 .NET Framework 3.5 (包括 .NET 2.0 和 3.0) 节点,
- 对于 Windows 7: 展开 Microsoft .NET Framework 3.5.1 节点,

在这两种情况下,选择 Windows Communication Foundation 非-HTTP 激活复选框。

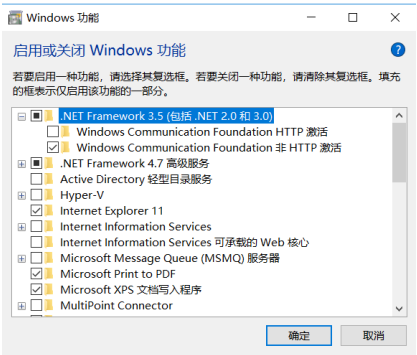

图 1 启用 .NET 3.5 (Win 10)

3. 主意<br>第一节 如果此过程未按预期运行,或者计算机未连接 Internet, 从 Windows 安装媒介 安装.NET 3.5对于 Windows 10,请参见 https://support.microsoft.com/zh-cn/kb/2734782 下的详情 10。

> 如果您没有安装媒介,根据以下网址创建 https://www.microsoft.com/zh-cn/software-download/windows10。

#### <span id="page-13-1"></span>安装 .NET 4.7

如果您的系统上没有安装 .NET 4.7.2,安装向导会自动触发其安装。手动安装 .NET 4.7.2 时, Windows 需要安装文件的写入权限。因此,无法从 USB 媒介直 接安装。

- 1 将 Disk1\Tools\DotNet4.7 文件夹复制到本地磁盘。
- 2 运行 dotNetFx Full\_x86\_x64.bat。
- 3 按照安装向导操作。
- 4 重启计算机。

### <span id="page-13-0"></span>安装 Keysight IO Libraries 套件

仅 LC/MS 和 CE/MS 仪器需要 IO 库。

如要安装 IO 库:

- 1 从安装程序中, 选择安装。
- 2 在第三方工具下,选择 Keysight IO Library。Keysight IO Library 设置屏幕 随即打开。
- 3 单击安装继续。
- 4 成功安装 Keysight IO Library 后,单击完成退出设置屏幕。

1 着好计算机 配置打印机

### <span id="page-14-0"></span>配置打印机

#### 物理默认打印机

确保在 Windows 中配置了默认打印机。每个运行 ChemStation 的 Windows 用 户都需要一个在用户配置文件中配置的默认打印机。打印机驱动程序必须是物理 打印机的,即使打印机并未连接。配置一个定向文件打印机,如 PDF 或 XPS 打 印机,是不够的。

可以通过 Microsoft 控制面板执行此操作。如果未配置默认打印机, 则有可能出 现以下问题:

- 打印报告预览将会失败
- 复制到剪贴板菜单将会出错
- 新模板的**自定义报告视图**将存在问题

#### PDF XChange 打印机

在安装 ChemStation C.01.10 期间,安装了 PDF XChange 6(6.0.317.1 版) 打印 机驱动程序。

#### 打印限制

一个打印作业的最大页数是 1500 页; 例如,序列总结报告即为一个打印作业。 打印多页色谱图(在指定报告对话框中指定)时,可以正确打印的最大页数取 决于打印机的分辨率。色谱图 300 dpi 可以打印 10 页, 600 dpi 可以打印 5 页。

### <span id="page-15-0"></span>添加一台网络打印机作为本地打印机

使用物理打印机确保正常运行。按下面的步骤添加一台网络打印机作为本地打印 机。在 OpenLab CDS ChemStation Edition 中,您可在配置仪器时将此打印机 选为默认打印机。

- 1 在 Microsoft 控制面板中,导航至设备和打印机。
- 2 单击添加打印机。
- 3 单击我所需的打印机未列出,然后选择添加本地打印机,然后单击下一步。
- 4 选择创建新端口,选择 Local Port 作为端口类型,然后单击下一步。
- 5 对于**端口名**,输入打印机的网络路径。网络路径包含两个斜杠、共享打印机 的计算机的计算机名称或本地 IP 地址、以及打印机的共享名称。例如 \\PTPRINT\PG5-B 或 \\192.168.1.100\hpprinter。
- 6 选择合适的打印机驱动程序并单击下一步。如果未列出准确的型号,可尝试 选择最接近的型号或通用打印机。
- 7 按照向导的指示完成操作。

**注意** 图形和图片的打印质量取决于打印机硬件、维护状态、配置、打印选项和纸张 质量。在打印过程中调整图片和图形的大小可能会降低打印质量。选择适合打 印机的纸张格式和页边距。

#### 1 准备好计算机

开始安装 OpenLab CDS ChemStation Edition 前

### <span id="page-16-0"></span>开始安装 OpenLab CDS ChemStation Edition 前

开始安装 OpenLab CDS ChemStation Edition 前, 确保已执行以下步骤。这些配 置选项可确保在开始具体配置和安装前为计算机做好充分准备。

1 确定计算机名称。

计算机名称将显示在仪器配置中。为方便起见,建议您安装 OpenLab CDS ChemStation Edition 后保留原有的计算机名称。

**注意** 如要确保 DNS 服务器可以解析计算机名称,请遵守 Internet 协议标准 ("RFC952"),并且只使用以下字符:

- 字母 (a-z, A-Z)
- 数字 (0-9)
- 连字符 (-)

不要使用下划线。

2 确保您使用的用户名只包含以下字符:

A-Z、a-z、0-9、\_(下划线)、-(连字符)

- 3 为了安装 OpenLab CDS,您需要拥有所有服务器和客户端的管理员权限。只 有高级用户权限还不够(安装无法开始)。
- 4 确定一个目录位置以存储与数据系统软件相关的所有文件,包括数据、方法、 序列以及配置。该目录必须始终可供运行该软件的 PC 访问。
- 5 如果您要在系统上使用 OpenLab ECM,请获取 ECM 服务器名称。

**注意** 确保您拥有 ECM 和 OpenLab CDS ChemStation Edition 的管理员权限。

开始安装 OpenLab CDS ChemStation Edition 前

- 6 确定要使用的软件提供方法:
	- 直接从 USB 媒介安装 在工作站计算机上直接插入 USB 媒介。(推荐)
	- 将安装文件复制到同一个位置 可使用实用工具复制安装文件,例如复 制到网络共享文件夹,然后从该位置运行安装。但是,某些网络可能会干 扰安装(请参[见第 53 页的 将安装文件复制到一个文件夹进行安装](#page-52-0))。
- 7 安装软件之前,请检查您的计算机是否满足所有要求。您可从"文档和学习" 平台访问 《OpenLab CDS ChemStation Edition 要求》指南 (CDS\_CS\_HW-SW-Requirements.pdf)。
	- a 在安装媒介上,转到 Disk1\DOCS\ 并打开 welcome.html 访问"文档和 学习"。
	- b 选择您的语言。
	- c 在欢迎页面上,导航到现场准备 > 现场准备和要求,并选择 CDS ChemStation Edition 硬件和软件要求。

使用此 PDF 可检查您的设置是否符合网络要求,并确定您的硬件和软件是 否支持该系统。

- 8 安装所有所需的硬件,包括任何 A/D 连接、接口、仪器检测器以及通信电缆。
- 9 确保安装了最新版显卡驱动程序。安装供应商最新的驱动程序。请勿使用任 何通用驱动程序。
- 10 禁用硬件加速。确保以下注册表键存在且设置正确:

[HKEY\_CURRENT\_USER\SOFTWARE\Microsoft\Avalon.Graphics] "DisableHWAcceleration"=dword:00000001

11 确保 Windows 功能中的 .NET 3.5 和 .NET 4.7 已激活。

有关安装说明,请参见 [第 13 页的 安装 .NET 3.5](#page-12-1) 和 [第 14 页的 安装 .NET 4.7。](#page-13-1)

12 请参见 Agilent 服务说明来获取安装包和软件产品的软件更新。服务说明可从 Agilent 支持代表处获取。

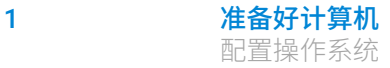

<span id="page-18-0"></span>配置操作系统

**注意** 如果打开了用户帐户控制 (UAC),一些配置步骤将需要主动确认才能继续。

### <span id="page-18-1"></span>OpenLab CDS ChemStation Edition 的 Windows 配 置检查程序

OpenLab CDS ChemStation Edition 配置检查程序有助于对操作系统配置进行准 备或故障排除并防止计算机出现问题。

此工具提供两种类型的配置检查:

- 必需: 检查和修复应在安装 OpenLab ChemStation Edition 前应用的所有必 需设置。
- 可选:检查性能和使用性设置。这些配置设置是与用户相关的,必须分别为 各个用户设置。

工具是一个.diagcab 文件,这是一种可以在 Microsoft Windows 故障排除平台 (WTP) 程序中使用的文件格式。Microsoft Windows 故障排除平台 (WTP) 是 Windows 中一个用于定位和修复硬件和软件设置的平台。专用于诊断和修复计 算机设置。

通常情况下,.diagcab 在部署故障排除包时十分有用,因为它们是完全独立的, 无需安装。.diagcab 文件的扩展名是一个注册的文件扩展名, WTP 可执行这类 文件。

对必需或可选设置进行配置检查时,需要执行不同的 .diagcab 文件:

- 为必需设置执行配置检查,您必须使用文件 Agilent.Wtp.ChemStation.WindowsConfiguration.diagcab。此文件位于 Disk1\Tools\Windows Configuration Tools\Mandatory Settings。
- 为可选设置执行配置检查,您必须使用文件 Agilent.Wtp.ChemStation.WindowsConfiguration.diagcab。此文件位于 Disk1\Tools\Windows Configuration Tools\Optional Settings。

1 准备好计算机

配置操作系统

- 1 开始配置检查前,将 .diagcab 文件复制到本地磁盘。
- 2 以管理员的身份运行工具,确保将应用所有设置:在开始页面上,选择高 级,然后单击**以管理员身份运行**。

应用设置后,您可生成报告并查看更改了哪些设置。

- 3 创建报告:
	- a 在故障排除完成页面上,单击杳看详情。
	- b 单击打印按钮生成报告。
- 4 运行配置工具后重启计算机。

#### **注意** 使用配置检查程序时:

- 确保该计算机不会被其他用户关闭。
- Win 7:确保启用了菜单栏(单击**组织 > 布局**,然后选择**菜单栏**)。
- 运行配置工具后一定要重启计算机。

### <span id="page-19-0"></span>手动配置步骤

为了让 OpenLab CDS ChemStation Edition 在 Windows 系统中正常工作,本文 档中的某些 Windows 更改是必需的。某些更改会优化应用程序性能。其他更改 会影响使用性。

配置设置是根据其与 Windows 系统的相关性按"必需"、"性能"和 "使用性"分组的。根据您的操作系统,可能需要一些特殊配置步骤。

下面将分别介绍各个类别的配置步骤。请相应地配置您的 Windows 系统。此 外,也可运行 OpenLab CDS 配置检查工具(请参见[第 19 页的 OpenLab CDS](#page-18-1)  [ChemStation Edition 的 Windows 配置检查程序\)](#page-18-1)。

**注意** 以下 Windows 10 说明适用于 Windows 10 1809 版本。其他版本的设置可能略有 不同。

**注意** 对于 Windows 7 用户:

安装 ChemStation 前请确保系统上安装了 Windows 补丁 KB2999226(**用于** Windows 中的 Universal C Runtime 更新)。请参见 https://support.microsoft.com/zh-cn/help/2999226/update-for-universal-c-ru ntime-in-windows。

#### 必需配置步骤

#### 关于必需配置步骤

本节的以下程序包含了安装所需的所有配置步骤,是确保安装正确和避免数据丢 失所必需的。

#### 配置必需设置

#### 在 Microsoft 控制面板中:

在 Windows 开始菜单中,在搜索程序和文件区域中输入"控制面板"(也可 按 [Win+R] 并输入"控制面板")。要查看控制面板视图中的所有项目,请选 择查看方式字段中的小图标。

- 1 管理工具: 配置安全选项:
	- a 双击本地安全策略。
	- b 导航至安全设置 > 本地策略 > 安全选项。
	- c 双击右侧面板中列出的以下策略: 网络访问: 本地帐户的共享和安全模 式。
	- d 在显示的对话框中,从下拉列表中选择下列项目:经典 本地用户验证自 身身份。
- 2 网络和共享中心:
	- a 选择更改适配器设置。右键单击以太网适配器, 然后选择属性。在常规选 项卡上单击配置。
	- b 在电源管理选项卡中,清除所有复选框。
- 3 电源选项:
	- a 将高性能选为首选计划。
	- b 单击更改计划设置。
	- c 将 使计算机进入睡眠状态 选项设置为 从不。
	- d 单击 更改高级电源设置。
	- e 打开 硬盘 > 在此时间后关闭硬盘 的节点。
	- $f$  将"分钟"设置为 0 (=N)。
- 4 程序和功能:
	- a 单击打开或关闭 Windows 功能。
	- b 选中 Telnet 客户端复选框。

配置操作系统

- c 选中 TFTP 客户端复选框。
- d 如果需要,请重启 PC。
- $5 \sqrt{8}$  Windows 7:

#### 管理工具:禁用服务。

- 双击 服务。
- 对于以下服务,将启动类型设置为**已禁用:** 
	- Application Experience
	- Desktop Window Manager Session Manager

#### 其他 Windows 设置:

- 1 要配置 Windows 登录选项,请右键单击**开始**,在上下文菜单中选择**运行**,然 后在运行字段中输入 gpedit.msc。
	- a 导航至本地计算机策略 > 计算机配置 > 管理模板 > 系统 > 登录。
	- b 将隐藏"快速用户切换"的入口点和总是用经典登录设置为已启用。
- 2 仅 Windows 10:开始 > 设置 > 更新和安全 > Windows 安全中心:
	- a 在应用和浏览器控制下:

在检查应用和文件、适用于 Microsoft Edge 的 SmartScreen 和适用于 Windows Store 应用的 SmartScreen 下关闭 SmartScreen。

b 在病毒和威胁防护下:

确保已打开一个保护工具。

如果您要使用 Windows Defender: 在 Windows Defender 防火墙 > 高级 设置下的 Windows 控制面板中启用并配置。

- 3 仅 Windows 10: 开始 > 设置 > 设备 > 打印机和扫描仪: 选择默认打印机。
	- a 关闭让 Windows 管理默认打印机。
	- b 单击要设置为默认的打印机,然后单击管理。
	- c 在打印机设置中,单击设置为默认。
- 4 仅 Windows 10 版本 1903:

如果 Net.TCP 端口共享服务已禁用,请运行 PowerShell 命令启用: Enable-WindowsOptionalFeature -online -All -FeatureName WCF-TCP-Activation45

1 着好计算机 配置操作系统

#### 性能配置步骤

#### 关于性能配置步骤

本节的以下程序介绍可以提高系统性能的配置步骤。这些设置是可选的。

#### 提高性能的配置设置

#### 在 Microsoft 控制面板中:

- 1 系统:更改系统属性:
	- a 单击 高级系统设置。
	- b 在高级选项卡的性能下单击设置。
		- 高级选项卡 > 虚拟内存: 为了获得最佳性能, 请使用更改按钮将分页 文件大小调整为 PC 物理 RAM 的 2 至 3 倍。如果可能,请将页面文件 放到未安装系统的驱动器。
		- 数据执行保护选项卡:选择仅为基本 Windows 程序和服务启用 DEP。 单击确定关闭性能选项对话框。
	- c 仅 Windows 10 和 Windows 7: 在系统保护选项卡上: 确保**保护**已经关闭。如果需要,请单击**配置**,然后选择**禁用系统保护**。
- 2 仅 Windows 10 和 Windows 7: 索引选项: 禁用索引。 单击**修改**按钮。选择**显示所有位置**,然后清除所有驱动器和位置。

#### 其他 Windows 设置:

1 仅 Windows 10: 开始 > 设置 > 个性化 > 颜色: 关闭透明效果。

#### 使用性配置步骤

#### 关于使用性配置步骤

本节的以下程序介绍可以提高 Windows 应用使用性的配置步骤。这些设置是可 选的。

#### 提高可用性的配置设置

#### 在 Microsoft 控制面板中:

- 1 文件资源管理器选项 (Windows 7 是文件夹选项): 在查看选项卡中:
	- 选择始终显示菜单。
	- 选择在标题栏中显示完整路径。
	- 清除隐藏已知文件类型的扩展名。
	- 清除使用共享向导。
- 2 系统:更改系统属性:
	- a 单击 高级系统设置。
	- b 在高级选项卡的启动和故障恢复下单击设置。
		- 在系统启动部分中:
			- 将全部两个显示时间 ... 字段从 30 更改为 3 秒。
		- 仅 Windows 10 和 Windows 7: 在**系统故障**部分中:
			- a 选择自动重启。
		- b 在写入调试信息子部分中,从下拉列表中选择核心内存转储。 单击确定关闭启动和故障恢复对话框。
	- c 在高级选项卡的性能下单击设置。在视觉效果选项卡上:
		- 选择**调整为最佳性能**,然后单击**应用**。
			- 选择自定义,然后为实现更好的使用效果而选择下列复选框:
			- 在鼠标指针下显示阴影
			- 在窗口下显示阴影
			- 平滑屏幕字体边缘

单击确定关闭性能选项对话框。

#### 其他 Windows 设置:

- 1 启用导航窗格:
	- Windows 10: 打开 Windows 资源管理器,然后在功能区中选择**查看 > 导 航窗格**,确保导航窗格处于选中状态。
	- Windows 7: 打开 Windows 资源管理器,然后选择**组织 > 详情 > 布局**,确 保导航窗格处于选中状态。
- 2 仅 Windows 7: 配置开始菜单的常规布局: (右键单击**开始 > 属性**)
	- a 「开始」菜单洗项卡在 隐私 部分, 两项均洗择
	- b 开始菜单选项卡 > 自定义按钮: 在自定义开始菜单对话框:
		- 清除下列选项:
			- 收藏夹菜单
		- 选择下列选项:
			- 计算机显示为链接
			- 连接至
			- 控制面板:显示为菜单
			- 默认程序
			- 设备和打印机
			- 文档:显示为链接
			- 启用上下文菜单和拖放功能
			- 游戏:不显示此项目
			- 帮助
			- 突出显示新安装的程序
			- 音乐: 不显示此项目
			- 网络
			- 使用鼠标指针暂停时打开其子菜单
			- 个人文件夹:显示为链接
			- 图片:显示为链接
			- 运行命令
			- 搜索其他文件和库**搜索公共文件夹**
			- 搜索程序和控制面板
			- 按照名称为所有程序排序
			- 系统管理工具:显示于 "所有程序" 菜单和 "开始" 菜单
			- 使用大图标

- 3 仅 Windows 10 和 Windows 7: 配置 Windows 登录选项: 右键单击开始, 在 上下文菜单中选择运行,然后在运行菜单中输入 gpedit.msc。
	- a 导航至本地计算机策略 > 计算机配置 > 管理模板 > 系统 > 登录。
	- b 将登录时不显示欢迎界面设置为已启用。
- 4 回收站属性: (右键单击桌面上的回收站图标, 然后选择属性)选择下列选 项:
	- 自定义大小: 选择的大小约为驱动器整个磁盘空间的 10%。
	- 选择显示删除确认对话框。

针对计算机的所有驱动器重复这些步骤。

- 5 将 Internet Explorer 选为默认的网络浏览器:
	- 仅 Windows 10:
		- a 在**开始 > 设置 > 应用 > 默认应用**下,将 Internet Explorer 选为默认的网 络浏览器。
	- 仅 Windows 7:
		- a 在 Microsoft 控制面板**默认程序 > 设置默认程序**下, 从列表中选择 Internet Explorer。
		- b 单击将此程序设置为默认。
- 6 仅 Windows 10:开始 > 设置 > 系统 > 平板电脑模式:
	- a 对于**当我登录时,**选择使用桌面模式。
	- b 对于当该设备自动开关平板, 请选择请不要询问我且不要切换。
- 7 仅 Windows 10:开始 > 设置 > 应用 > 离线地图:关闭按流量计费的连接和地 图更新。
- 8 仅 Windows 10:开始 > 设置 > 隐私:
	- a 在常规页面, 关闭以下选项:
		- 允许应用使用广告 ID,以便基于您的应用使用情况投放您更感兴趣的 广告(关闭该模式将会重置您的 ID)
		- 通过评估我的语言列表让网站提供本地相关内容
		- 允许 Windows 跟踪应用启动,以改进开始和搜索结果
	- b 在位置页面,确保该设备的位置关闭。如果不是,请单击更改将其关闭。

#### 1 2 准备好计算机

配置操作系统

- 9 仅 Windows 10: 开始 > 设置 > 个性化: 禁用广告信息:
	- a 在锁屏界面:
		- 在背景下,选择图片或幻灯片。
		- 关闭在锁屏界面上获取花絮、提示、技巧等。
		- 关闭在登录屏幕上显示锁屏界面背景图片。
	- b 在开始页面:

关闭偶尔在"开始"菜单中显示推荐应用。

10 仅 Windows 10: 开始 > 设置 > 个性化: 在任务栏选项卡中的任务栏图标下, 选择当任务栏已满时合并任务栏。

这将会简化打开的 CDS 实例之间的切换。

### <span id="page-27-0"></span>编辑 LC/MS 和 CE/MS 系统的安全设置

以下部分总结了 LC/MS 和 CE/MS 所需的所有安全设置。所有其他安全设置都是 由 OpenLab CDS ChemStation Edition 安装程序自动设置的。

OpenLab CDS ChemStation Edition 需要使用操作系统管理员用户账户安装。如 要使用本文档中描述的配置选项运行系统,所有用户和高级用户均应使用相同的 设置。

#### 防火墙

在 PC 控制的 LC/MS 或 CE/MS 系统中,建议关闭防火墙。

#### 高级网络设置

与 MS 的通信对**适配器和绑定**对话框中的 NIC 顺序很敏感。

1 转到开始 > 控制面板。

转到**网络和共享中心** $^{1}$ 。

- 2 单击更改适配器设置。
- 3 按下 ALT 以显示菜单。

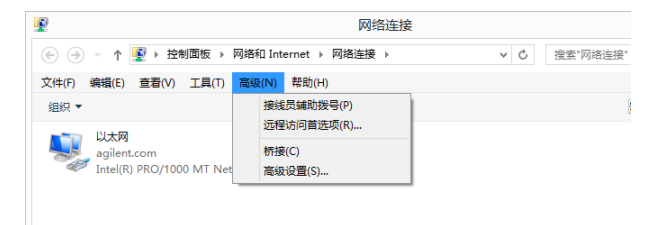

4 选择高级设置....

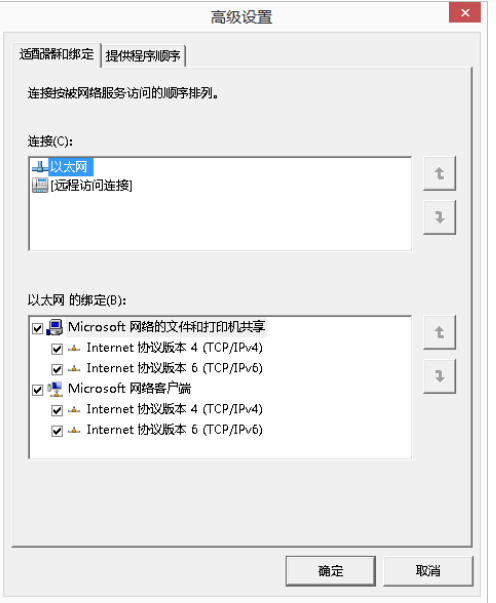

#### <span id="page-28-0"></span>图 2 高级设置对话框,适配器和绑定选项卡

- 5 在适配器和绑定选项卡(参见第29页的图 2)中:
	- a 请确保与LC/MS或CE/MS NIC 有关的"本地连接"是连接列表中的第一项

**注意** LAN 卡的名称与示例中显示的名称可能不同。通过与分配给 LAN 卡的 IP 地址对 比,您可以分辨出哪个 LAN 卡是仪器 LAN。

> 与公司内部网 > internet 相关的 LAN 通常具有由公司静态 IP 策略或 DHCP 服务 器分配的 IP 地址。请咨询网络管理员。

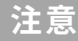

<span id="page-29-0"></span>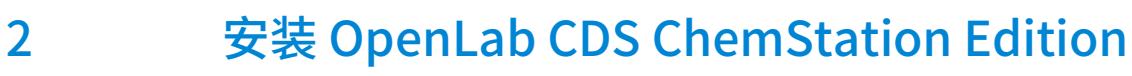

[准备安装](#page-30-0) [31](#page-30-0) [运行安装向导](#page-31-0) [32](#page-31-0) [许可协议屏幕](#page-31-1) [32](#page-31-1) [安装文件夹屏幕](#page-31-2) [32](#page-31-2) [安装类型屏幕](#page-32-0) [33](#page-32-0) [摘要屏幕](#page-33-0) [34](#page-33-0) [后续操作](#page-34-0) [35](#page-34-0) [脚本安装](#page-35-0) [36](#page-35-0) [关于脚本安装](#page-35-1) [36](#page-35-1) [导出为 XML](#page-35-2) [36](#page-35-2) [参数和返回代码](#page-36-0) [37](#page-36-0) [安装、升级或修复](#page-39-0) [40](#page-39-0) [卸载](#page-40-0) [41](#page-40-0) [日志和跟踪](#page-40-1) [41](#page-40-1)

通过 OpenLab CDS ChemStation Edition 安装程序,可以自动进行安装。此工具 安装所有需要的组件。

### <span id="page-30-0"></span>准备安装

- 1 安装期间,确保杀毒软件已经禁用。
- 2 安装过程中不要运行 Windows 更新服务。确保在安装 ChemStation 期间未 执行任何 Windows 更新。
- 3 确保没有等待进行的系统重启。

配置检查程序(请参[见第 19 页的 OpenLab CDS ChemStation Edition 的](#page-18-1)  [Windows 配置检查程序](#page-18-1))和现场准备工具(请参[见第 10 页的 运行现场准备](#page-9-0) [工具](#page-9-0))会指明等待中的重启。

4 要开始安装,请导航至 \Disk1\Setup.bat。右键单击文件,并以管理员身份 运行,前进至计划屏幕。

2 安装 OpenLab CDS ChemStation Edition 运行安装向导

## <span id="page-31-0"></span>运行安装向导

### <span id="page-31-1"></span>许可协议屏幕

- 1 从 OpenLab CDS ChemStation Edition 安装程序中, 选择安装。
- 2 选择 OpenLAB CDS ChemStation。
- 3 OpenLab CDS 安装向导将打开。阅读许可协议的条款。安装程序在主菜单的 资源选项下提供了可打印的 PDF 格式的许可协议。
- 4 选择我同意条款和条件。除非您同意这些条款,否则您不能继续安装。
- 5 选择下一步以前进至安装文件夹屏幕。

### <span id="page-31-2"></span>安装文件夹屏幕

1 键入文件夹名称,或浏览到您要在其中存储应用程序组件的目录(这通常在 程序文件夹中)。文件夹必须是英文名称。

**注意** 安装到驱动器的根目录可能会导致运行中出现问题,因此不支持这种安装方式。

- 2 要在安装过程中安装e-familiarization, 请选择**包括 e-familiarization**。这会 大幅延长安装时间。
- **3** 要在此安装的过程中运行安装验证,请选择**运行软件验证**。软件验证工具可 提供书面证明,证明您的系统已正确建立并安装,且已符合所有设计规范。 如果您愿意,可稍后运行软件验证工具(请参见 [第 48 页的 软件安装后运行](#page-47-0) [软件验证](#page-47-0))。
- 4 选择下一步以前进至安装类型屏幕。

### <span id="page-32-0"></span>安装类型屏幕

- 1 在安装类型下,选择单机版工作站。
- 2 在 OpenLAB CDS ChemStation Edition 下, 提供以下文件夹路径:
	- 安装文件夹:导航至您想存储 ChemStation 应用程序组件的路径。一般在 programs 文件夹中。输入文件夹名称时不得包含空格。
	- 仪器数据文件夹:仪器详细数据,如方法、序列和结果。默认数据路径在 公共文件文件夹中。如果您计划激活安全文件 I/O 功能,则此文件夹一定 不能在稍后的时间点中共享。如果您的 PC 装配了第二个磁盘驱动器,建 议您更改默认数据路径至此备用驱动器。使用第二个磁盘驱动器会提升性 能。
- 3 选择下一步以前进至附加项屏幕。
- 4 如果您要将 OpenLab ECM 3.4、3.5 或 3.6 用于您的数据系统:
	- a 选择 ECM 3.x Server。输入服务器名称并按**测试连接...**按钮。
	- b 系统将执行连接检查,以验证对运行中的 OpenLAB ECM 服务器的访问。 如果连接检查成功,则出现**连接成功**消息。单击**确定**继续。如果连接测试 失败,则您将返回到**附加项**屏幕。从这里选择**下一步**再次运行该测试。如 果该测试仍未成功:
		- 输入一个新的 OpenLAB ECM 服务器,尝试再次测试。
		- 如果您不能连接到 OpenLAB ECM 服务器,则致电内部支持以获得帮 助。
		- 此时您可以取消选中该框,并在没有 OpenLAB ECM 的情况下运行安 装。稍后在确定服务器时,您可将 OpenLAB ECM 添加至您的数据系 统。

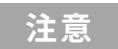

**注意 有储类型 OpenLab Server/OpenLab ECM XT Server** 仅适用于网络化工作站或 分布式系统。

5 选择下一步以前进至摘要屏幕。

#### <span id="page-33-0"></span>摘要屏幕

- 1 查看在前面的步骤中您已选择的安装设置。根据需要,选择上一步更改安装 设置,或选择**取消**取消安装。
- 2 在开始或取消安装之前,可以将您的安装设置保存为 XML 文件。然后,可使 用此 XML 文件进行脚本安装(请参见 [第 36 页的 关于脚本安装](#page-35-1))。

如要保存 XML 文件,请单击**摘要**屏幕中的文件符号

- 3 洗择开始开始安装。
- 4 在系统继续其他操作前,将执行自动系统检查。 如果出现系统检查已通过消息,则安装继续。 如果出现**系统检查失败**消息,则您可以:
	- 拒绝查看系统报告并继续安装。
	- 拒绝查看系统报告并推迟安装。
	- 查看系统报告并决定继续安装。
	- 查看系统报告,然后延迟安装,直至问题得到解决。
- **注意** 要查看 PDF 文件的系统报告,则必须安装 Adobe PDF Reader(请参见 [第 11 页](#page-10-1) [的 安装和配置 Adobe Acrobat Reader\)](#page-10-1)。
	- 5 如果在此安装的过程中已经完成安装验证,则查看**软件验证报告**。如果该报 告显示失败,则验证计算机要求是否满足,并重新安装数据系统。在软件验 证报告给出"通过"结果前,请不要使用该系统。
	- 6 单击下一步前进至已安装的功能屏幕。
	- 7 单击**完成**关闭安装向导。

<span id="page-34-0"></span>后续操作

数据系统软件的基本安装已完成。

对于此系统,存在一个为期 60 天的启动许可证,且有效期限自应用程序安装开 始。

要请求并下载**最终软件许可证**然后将**许可证文件**添加到您的系统,请参见本指南 的"许可"一章。

在获得并安装最终软件许可证后,您可以继续配置用户和仪器,为最终用户的操 作做准备。这是通过 OpenLab 控制面板完成的,请参见 《OpenLab CDS ChemStation Edition 配置指南》 (CDS\_CS\_configure.pdf)。

<span id="page-35-0"></span>脚本安装

### <span id="page-35-1"></span>关于脚本安装

OpenLab CDS ChemStation Edition 安装程序支持命令行模式安装, 即"脚本 安装"。此模式支持安装、升级、修复和卸载。您可以手动执行脚本式安装, 也可以将此安装作为软件管理系统(例如 LANDesk 或 HP CM)的一部分。使用 相应的参数 (-q),脚本安装完全无需人工干预。

### <span id="page-35-2"></span>导出为 XML

安装程序支持将安装参数导出到 XML 文件的功能, 随后可使用该文件进行脚本 安装。

此功能也可用于升级和修复。但是,在这些情况下不适合使用导出的安装 XML 文件。对于脚本修复和升级,必须使用相应的安装程序向导准备特定的 XML 文 件。

- 1 启动 OpenLab CDS ChemStation 安装向导。
- 2 根据安装说明操作。
- 3 进入摘要屏幕后,单击右上角的 2 图标将安装参数导出到 XML。将该文件保 存到物理驱动器。

**注意** 安装文件和 XML 文件不得位于同一文件路径中。

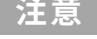

现在可以使用 XML 文件进行脚本安装了。
### 参数和返回代码

#### <span id="page-36-0"></span>参数

您可以在命令行模式下使用以下参数调用 Agilent.OpenLab.CDSInstaller.exe:

• -i

安装或升级

• -r

修复

• -u

卸载

• -q

静默模式 — 将不显示安装或卸载向导。

• -reboot

成功安装、修复、升级或卸载后自动重启。如果返回代码为 0 或 17, 则系统 将会重启。

系统重启前 10 min ,会在命令提示中显示警告消息。此外,还会在系统重启 前 2 min 打开 Windows 对话框。

### • KeepComponents

卸载流程的可选参数,可包含一个或多个应当保留在系统上的共享组件。没 有此参数,所有 OpenLab CDS 组件都将从系统删除。要保留特定共享组件, 使用双引号列出下表中对应的 ID,并以逗号隔开。

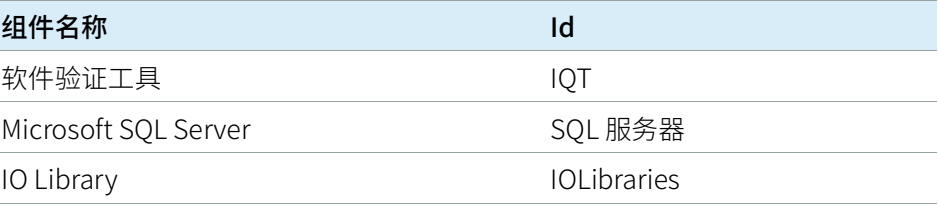

### • ConfigurationXML="<ConfigurationXMLFilePath>"

XML 文件包含安装程序安装、升级或修复特定拓扑结构的所有必需输入(请 参[见第 36 页的 导出为 XML](#page-35-0))。将 <ConfigurationXMLFilePath> 替换为正确的 文件路径和 XML 文件名。

**注意** 不要在等号 (=) 前面或后面输入空格。那样脚本安装和卸载模式将无法按预期方 式工作。

### 返回代码

在命令行模式下进行安装、卸载、升级或维修后,系统将返回一个数字代码,其 含义如下。

#### 表 2 返回代码

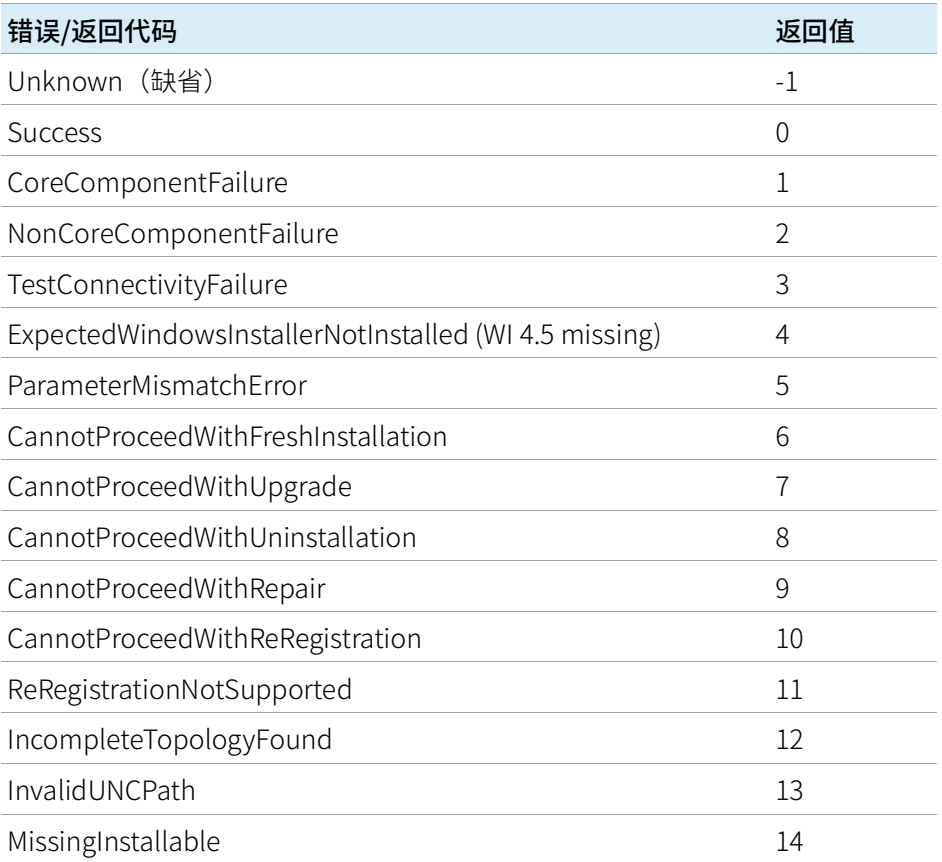

脚本安装

#### 表 2 返回代码

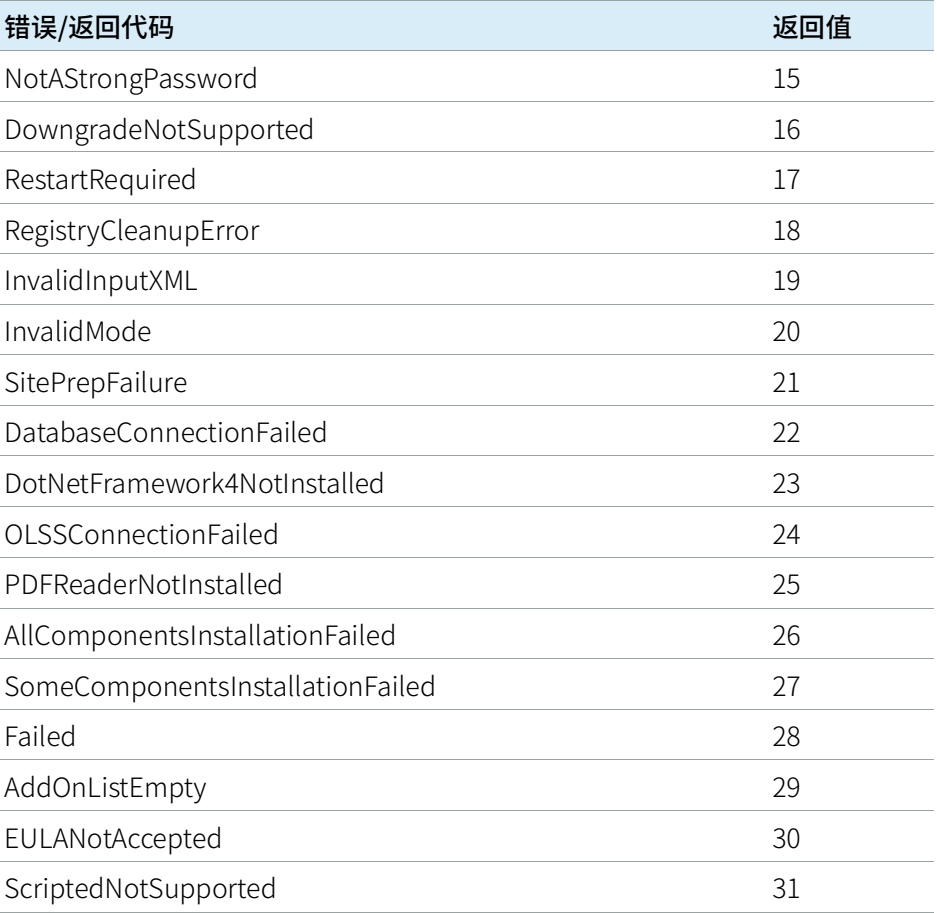

脚本安装

### 安装、升级或修复

在安装模式下,安装程序将检查系统中是否安装了 .Net Framework。如果没有, 将会自动安装。选择**接受**同意许可协议。

安装程序检测系统中已经安装的产品。根据已安装的组件,安装程序将会提供下 面的洗项之一:

- 开始新安装
- 升级
- 修复

如果必需的可安装文件丢失,安装程序将会在日志文件中创建一个条目,并根据 组件类型继续或回滚安装。在此类情况下,将返回相应的错误代码。

- **所需的准备:** 您必须将所有安装文件复制到同一个文件夹(请参见[第 53 页的 将安装文件复](#page-52-0) [制到一个文件夹进行安装\)](#page-52-0)。这是脚本安装的必需步骤。
	- 1 右键单击命令提示符或 Power shell 提示符的可执行文件,并以管理员身份运 行。

只有在以管理员身份启动时,才会获得脚本安装的返回代码。

2 导航到您保存安装文件的位置。

例如: C:\CDS

3 要开始安装,使用下面的语法调用 Agilent.OpenLab.CDSInstaller.exe:

### Agilent.OpenLab.CDSInstaller.exe -i ConfigurationXML="<path to xml file>" -q -reboot

例如:

Agilent.OpenLab.CDSInstaller.exe -i ConfigurationXML="c:\settings\ ConfigurationXML.xml" -q -reboot

使用此命令,可以启动无用户界面的安装向导,并会重启系统。

### 卸载

1 右键单击命令提示符或 Powershell 提示符的可执行文件,并以管理员身份运 行。

只有在以管理员身份启动时,才会获得脚本卸载的返回代码。

2 导航到您保存安装文件的位置。

例如: C:\CDS

3 要开始卸载,使用下面的语法调用 Agilent.OpenLab.CDSInstaller.exe:

### Agilent.OpenLab.CDSInstaller.exe -u KeepComponents="<list of components>" -q -reboot

例如:

Agilent.OpenLab.CDSInstaller.exe -u KeepComponents="IQT,IOLibraries" -q -reboot

使用 KeepComponents 参数,可以指定您要保留在系统上的共享组件列表 (请参见 [第 37 页的 参数\)](#page-36-0)。使用示例中提供的参数,将会保留 OpenLAB CDS 组件"软件验证工具 (IQT)"和"IO 库 (IOLibraries)"。

### 日志和跟踪

所有例外、错误和信息性消息都保存在以下位置的日志中:

- 安装、升级或修复过程中:<BaseInstallDirectory>\Logs
- 卸载过程中:<User's Temp>\<Company Name>\Logs\<Log folder>\ <Wizard Name>.txt

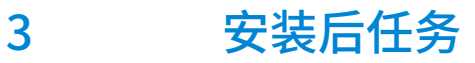

[允许 ChemMain 通过防火墙](#page-42-0) [43](#page-42-0) [配置杀毒程序](#page-43-0) [44](#page-43-0)

本章介绍了完成安装后的相关任务。

# <span id="page-42-0"></span>允许 ChemMain 通过防火墙

执行以下程序来防止 ChemStation 因防火墙限制而运行不正常。考虑使用第二 个网卡来隔离仪器的数据流量,并仅针对第二个网卡执行以下程序。

此外,还要确保所有必需的防火墙端口打开。有关详细信息,请参见 《OpenLab CDS ChemStation Edition 硬件和软件要求》指南 (CDS\_CS\_HW-SW-Requirements.pdf)。

- 1 在 Microsoft 控制面板中,单击 Windows Defender 防火墙 $^1$ 。
- 2 单击允许应用和功能通过 Windows Defender 防火墙。
- 3 单击更改设置。

允许其他应用... 按钮激活。

- 4 单击允许其他应用...。
- 5 单击浏览... 并导航至 C:\Program Files (x86)\Agilent Technologies\ ChemStation\CORE。
- 6 选择 ChemMain exe 并单击打开。
- 7 单击添加。
- 8 在允许的应用和功能列表中,找到 ChemStation ChemMain, 然后将全部 三个网络类型的复选框选中。
- 9 确认更改。
- 10 为 ChemMainAcq.exe 重复该流程。

 $1$  (通过图标杳看项目以浏览所有项目的列表)

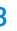

#### 3 安装后任务 配置杀毒程序

# <span id="page-43-0"></span>配置杀毒程序

确保打开 《OpenLab CDS ChemStation Edition 硬件和软件要求》指南 (CDS\_CS\_HW-SW-Requirements.pdf) "防火墙设置"中所列的防火墙端口。

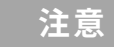

**注意** 运行杀毒程序可能会影响系统的行为和性能。使用 OpenLab CDS ChemStation Edition 时,某些病毒扫描程序可能会导致出现问题。该应用程序已经过 Symantec Endpoint Protection 14.0 MP2 和 Microsoft Security Essentials 的测 试。

> 为了让 OpenLab 软件正常运行,您应配置实时杀毒防护软件(下列文件夹除外)。 仅在仪器处于空闲状态且未进行数据采集时才扫描这些文件夹。有关如何配置文 件夹排除选项,请参考杀毒软件专用文档。

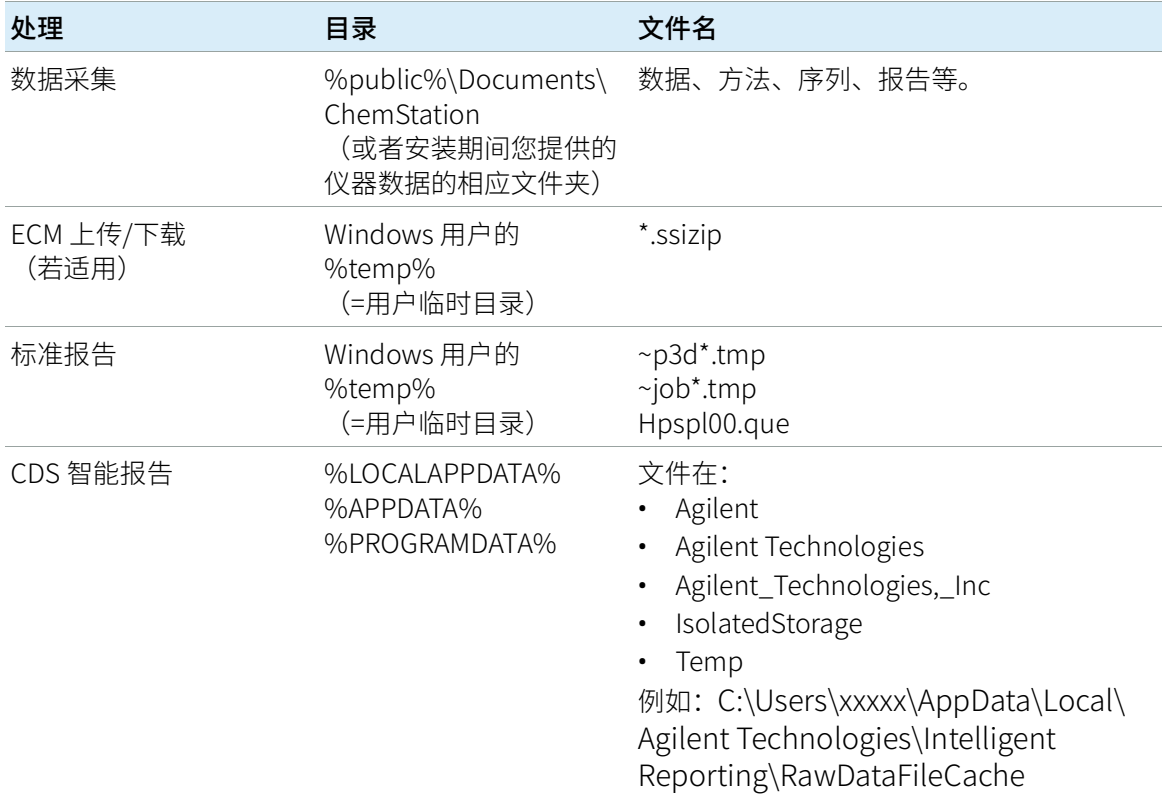

#### 3 安装后任务 配置杀毒程序

如果您的杀毒软件包含拒绝执行程序或可执行文件的设置,请确保不会拒绝执行 下列程序文件。您可使用 Windows 搜索功能查找每个程序文件所在的特定文件 夹。

- agilentiolibrariesservice.exe
- chemmain.exe
- chemmainacq.exe
- apg\_top.exe
- iprocsvr.exe
- iproc8491.exe
- msinsctl.exe
- httpdmsd.exe
- epcsetup.exe
- AcroRd32.exe
- Acrobat.exe

**注意** 您的系统中可能没有某些所列的文件夹或文件,这具体取决于您的特定配置。

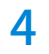

# 4 可选程序

[安装附加软件与驱动程序](#page-46-0) [47](#page-46-0) [软件安装后运行软件验证](#page-47-0) [48](#page-47-0) [将工作站转换为网络化工作站](#page-48-0) [49](#page-48-0) [提高离线机器的性能](#page-49-0) [50](#page-49-0) [使用安全文件 I/O 保护 ChemStation 文件夹](#page-50-0) [51](#page-50-0) [更改 PC 名称](#page-51-0) [52](#page-51-0) [将安装文件复制到一个文件夹进行安装](#page-52-0) [53](#page-52-0) [为公共文件夹添加快捷方式](#page-53-0) [54](#page-53-0)

本章包含了其他驱动程序和软件向导以及软件认证工具的相关信息,以及其他有 用的程序。

## <span id="page-46-0"></span>安装附加软件与驱动程序

OpenLab CDS ChemStation Edition 提供的向导能帮助您安装其他软件, 例如 ADFExport 插件,或第三方仪器的驱动程序。如要打开向导,请转到开始 > 所有 程序 > Agilent Technologies > OpenLab 附加软件与驱动程序。按照向导的步 骤安装所需软件。

#### 准备网络驱动器

如果其他软件位于网络驱动器,则必须准备网络驱动器,以便向导对其进行访 问。如果不进行该准备工作,Windows 安全机制将阻止向导访问这些驱动器。

1 映射驱动器盘符。

例如,使用共享路径 "\\<机器名称>\OpenLABCDS" 即可将驱动器分映射为 Z:。

该操作会为登录的用户映射驱动器。

2 在提升模式下打开命令提示符(以管理员身份运行), 然后使用 net use 命 令映射驱动器。

例如

net use Z:"\\<机器名称>\OpenLABCDS"

该操作会为本地管理员帐户映射驱动器。登录的用户和管理员现在均能看到 映射的驱动器,并可在向导中选择该驱动器。

# <span id="page-47-0"></span>软件安装后运行软件验证

Software Verification Tool (SVT) 可提供书面证明, 证明您的系统已正确建立并 安装,且已符合所有设计规范。如果安装结束时已成功运行软件验证则无需再次 运行。

- 1 使用 Windows 操作系统,转到开始 > 所有程序 > Agilent Technologies > Software Verification Tool。
- 2 选择要认证的组件。
- 3 选择运行安装认证。

系统将运行该应用程序,并生成一个软件验证报告。

4 如果该报告显示失败,则验证计算机要求是否满足,并重新安装数据系统。 在软件验证报告给出"通过"结果前,请不要使用该系统。

### <span id="page-48-0"></span>将工作站转换为网络化工作站

使用网络化工作站时,您使用独立的服务器来控制系统。您可以从任意网络化工 作站访问 Shared Services 提供的所有信息。例如,您可以查看每个工作站上有 哪些仪器可用以及这些仪器当前处于什么状态(在线、离线、错误、运行中、 未就绪等)。许可证和用户账户在 Shared Services 服务器上集中管理。

- **注意** 您必须已经安装以下其中一项:
	- OpenLab CDS Shared Services Server(请参见 《OpenLab CDS ChemStation Edition 网络化或分布式系统安装》,disk 1 上的 CDS CS Install NwWS-DS.pdf), 或
	- 内容管理系统 (OpenLab Server, OpenLab ECM XT, OpenLab ECM 3.x)。
	- 确保工作站和服务器上的 Shared Services 版本是相同的。如果版本不同,请 在进行转换前升级系统。请参[见第 62 页的 计划升级。](#page-61-0)

有关升级阶段暂时支持混合版本系统的详细信息,请参见 《OpenLab CDS ChemStation Edition 系统拓扑和架构概念》 (CDS\_CS\_Topologies.pdf)。

- 1 开始转换前:将数据、方法和序列从仪器复制到本地备份文件夹。然后删除 工作站上的仪器。
- 2 从 OpenLab CDS ChemStation Edition 安装程序中, 选择维护。
- 3 选择将 OpenLAB 单机版工作站转换为网络化工作站。
- 4 输入服务器名称和服务器使用的身份验证服务。 如果服务器需要身份验证,会要求您提供 OpenLAB Shared Services 管理员 凭证。
- 5 开始转换。
- 6 转换完成后,配置新的仪器,然后将本地文件夹中的数据复制回来。

## <span id="page-49-0"></span>提高离线机器的性能

如果运行 OpenLab CDS ChemStation Edition 的计算机未连接 Internet,性能可 能会降低。

Windows 操作系统会将例行程序内置于其操作,这会导致系统一直搜索在线连 接,以在使用安全软件时更新所有最新的 Windows 安全证书。

在所有工作站、客户端、AIC 和服务器上使用下列系统设置来解决该问题。

- 1 打开 Internet Explorer 并选择工具 > Internet 选项。在高级选项卡中,清除 下列复选框:
	- 安全 > 检查发行商证书是否已吊销
	- 安全 > 检查服务器证书是否已吊销
- 2 更改下列注册表键值:
	- [HKEY\_LOCAL\_MACHINE\SOFTWARE\Policies\Microsoft\ SystemCertificates\AuthRoot] "DisableRootAutoUpdate"=dword:00000001
	- [HKEY\_LOCAL\_MACHINE\SOFTWARE\Wow6432Node\Policies\ Microsoft\SystemCertificates\AuthRoot] "DisableRootAutoUpdate"=dword:00000001
- 3 记录您关闭了根证书,因为其会阻止用户安装其他应用程序。

**注意 前期 如果再次将计算机连接到 Internet,则必须删除注册表项。** 

# <span id="page-50-0"></span>使用安全文件 I/O 保护 ChemStation 文件夹

ChemStation 文件(例如数据、方法或序列)存储于多个本地文件夹中。为确 保数据完整性,ChemStation 提供"安全文件 I/O" 功能。如果您启用该功能, 将无法从 ChemStation 之外对所有文件夹进行修改, 也无法在打开或另存为对 话框中进行更改。

更多详细信息,请参见 《OpenLab CDS ChemStation Edition 配置指南》 (CDS\_CS\_configure.pdf) 中的"使用安全文件 I/O 保护文件夹"一章。

4 可选程序 更改 PC 名称

# <span id="page-51-0"></span>更改 PC 名称

可能会安排更改 PC 名称来避免网络中出现重复的名称,也可能是因为政策更改 的需要。在内部,软件组件为工作站使用 "localhost", 所以无需额外操作即 可继续运行软件。但是,如果您在安装后需要更改计算机名称,计算机的许可文 件会失效。

仪器由根据专门给定配置创建的安装文件授予许可证。许可证文件的文本中包含 计算机名称和网卡的硬件地址。如果其中一个参数发生变化,许可证将不再适用。

您将需要使用新计算机名称(主机名)生成并安装许可文件。

许可证 已安装下列许可证文件。单击"添加"以添加许可证文件。要查看许可证详细信息,请打击"查看"。选择一个许可证文件并且单击"移除"可以删除许可证文件。  $Y$ <sup> $\theta$ </sup> 文件名 **MAC 地址** 状态<br>无效  $+6$ ANY\_May\_31.lic this\_host ANY

将安装文件复制到一个文件夹进行安装

# <span id="page-52-0"></span>将安装文件复制到一个文件夹进行安装

完成该步骤后,您便可以通过网络共享运行安装程序。

- 1 从安装程序计划屏幕的边栏菜单中选择安装。
- 2 选择网络共享安装准备。
- 3 在网络共享屏幕上,按以下方式浏览到一个目录,并创建一个目标文件夹:

**注意** 安装到驱动器的根目录可能会导致运行中出现问题,因此不支持这种安装方式。

- a 选择带有三个点的按钮。
- b 导航到您要创建文件夹的目录。
- c 选择新建文件夹。
- d 键入文件夹名称。
- e 选择确定。系统将使您返回到网络共享屏幕,并显示路径。
- f 选择开始。
- 4 处理完成后,将文件复制到本地驱动器,或将该位置映射到网络驱动器。
- 5 关闭应用程序,并导航到您创建的目录和文件夹。打开该文件夹。
- 6 选择 Disk 1 文件夹, 然后选择 Setup.bat 运行应用程序。 系统将显示安装程序的计划屏幕。

工作站安装指南 53

## <span id="page-53-0"></span>为公共文件夹添加快捷方式

默认情况下,主方法、序列模板、报告模板、原始数据等用户数据保存在公共文 档文件夹 C:\Users\Public\Documents\ChemStation 中。您在安装时设置此 文件夹。系统会在 Windows 开始菜单仪器数据下创建到所设置文件夹的快捷方 式。

在 Windows 7 中, Windows Explorer 中自动有一个到公共文档的快捷方式。

在 Windows 10 中, Windows Explorer 的组织结构不同。为方便访问该文件夹, 我们建议您将仪器数据文件夹固定到开始菜单。

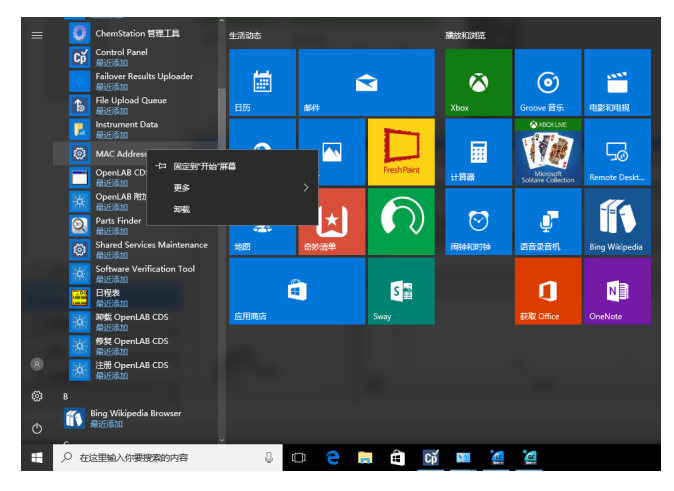

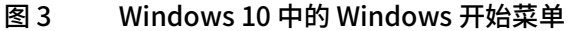

- 1 导航到开始菜单的**仪器数据**快捷方式。
- 2 右击图标,然后选择固定到开始。

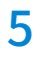

# 5 许可

[关于 OpenLAB 许可](#page-55-0) [56](#page-55-0) [许可证类型](#page-55-1) [56](#page-55-1) [许可证文件](#page-55-2) [56](#page-55-2) [获取许可证](#page-56-0) [57](#page-56-0) [通过 SubscribeNet 获取许可证](#page-56-1) [57](#page-56-1) [获取许可证的其他方法](#page-58-0) [59](#page-58-0) [安装许可证](#page-59-0) [60](#page-59-0)

本章包含有关如何获取和安装许可证的信息。

# <span id="page-55-0"></span>关于 OpenLAB 许可

### <span id="page-55-1"></span>许可证类型

许可证文件是产品、仪器和附加软件许可证(或激活码)的集合,将安装到 OpenLab CDS 系统。

许可证文件中的许可证或激活码可以是共享的,也可以是计数的。

- 共享许可证 系统电脑和其他组件可有共享或附加许可证,因为他们可以共 享核心许可证。
- 计数许可证 这类许可证是 OpenLab CDS ChemStation Edition 浮动许可策 略的一部分。它们不会永久地分配给任何组件。相反,在 AIC 和仪器类的组 件启动时,会自动分配给它们。组件关闭时,会自动收回相应的许可证。许 可证管理程序用于控制许可证的分配和收回。

对于此种情况,唯一的要求就是在组件运行时为其授予许可证。您只需为所 有同时运行的仪器提供足够的许可证,而不必为每个已安装的仪器都提供许 可证。

系统的启动许可证能让您在安装后 60 天运行 OpenLab CDS。为了在 60 天后仍 能运行数据系统软件,必须安装许可证文件。

### <span id="page-55-2"></span>许可证文件

许可证文件将包含软件许可证。该文件安装在工作站上。许可证文件与该计算机 绑定,如果不在 SubscribeNet 中重新生成许可证,则无法将其移动到其他工作 站。

许可证文件中的信息定义了系统中可以同时使用的仪器数量和其他可用选项。

管理和维护许可证的最有效的方法是通过网络。

5 许可 获取许可证

# <span id="page-56-0"></span>获取许可证

### <span id="page-56-1"></span>通过 SubscribeNet 获取许可证

使用以下程序生成和下载许可证。如果您无法访问网络,请跳到[第 59 页的 获取](#page-58-0) [许可证的其他方法部](#page-58-0)分。

如果您是未注册 SubscribeNet 的新用户,请从**新用户**部分继续。

如果您已注册 SubscribeNet, 请跳到**已注册 SubscribeNet 的用户**部分。

**先决条件** 要生成、下载和安装产品的最终许可证,您将需要:

- 在包含"软件授权证书"的淡紫色信封中提供的授权代码标签。 如果未收到相应产品的淡紫色信封,请联系供应商或内部技术支持。
- "软件授权证书"提供的 SubscribeNet 的 URL。
- 控制面板正在运行处的计算机主机名称。
- MAC 地址。

要从安装有 OpenLab CDS ChemStation Edition 的计算机上检索您的 MAC 地 址,请打开控制面板并浏览到**管理 > 许可证**部分。使用**复制 MAC 地址或保存** MAC 地址功能获取 MAC 地址以便生成许可证。

在此过程中,必须输入许可证服务器的 MAC 地址。对于工作站,这是本地计 算机。对于客户端/服务器系统,这是服务器。

**注意** 如果在安装许可证后对计算机名称或域引用做出了任何更改,则移除许可证。 需要在 SubscribeNet 中创建新许可证,并下载和安装该许可证。

**注意** 如果从计算机上删除了在许可证创建期间提供所用 MAC 地址的网络适配器,许 可证将不再有效。需要在许可证服务器上使用当前可用的 MAC 生成新许可证。

5 许可 获取许可证

#### 新用户

1 请转到

https://agilent.subscribenet.com/control/agil/AgilRegisterToAccount, 使 用 SubscribeNet 注册产品。

2 在注册页面中,输入标签上的授权代码,并填写配置信息(标记星号 \* 的字 段为必填字段)。 您输入的电子邮件地址将作为您的登录 ID。

3 单击**提交**。系统将生成并显示您的帐户名称。

SubscribeNet 将会发送欢迎电子邮件,其中包含您的登录 ID 和密码。

4 使用登录 ID 和密码登录到 SubscribeNet。

登录后,可以利用在线用户手册链接帮助您解决所遇到的问题。

- 5 从左侧的导航栏中选择生成或查看许可证。
- 6 按照提示操作生成新的许可证。

系统将会提示您输入计算机的"主机名称"。输入的主机名称必须与正在 运行控制面板的计算机的网络名称一致。在输入的机器名称中不要包含任何 DNS 后缀 (domain.com) 引用。

7 系统生成许可证时,查看详情,然后单击**下载许可证文件**。将许可证文件保 存到计算机以及备份位置(例如可移动存储设备)。

当再次访问 Agilent SubscribeNet 站点以重新生成许可证文件、添加新的授 权代码或者进一步配置系统的许可证时,请使用登录 ID 和密码。

#### 已注册 SubscribeNet 的用户

- 1 如果您已有 SubscribeNet 账户, 请使用 https://agilent.subscribenet.com/。 忘记了 SubscribeNet 的密码?请使用 https://agilent.subscribenet.com/control/agil/password,我们会通过电子 邮件将密码发送给您。
- 2 如果您有多个帐户,请选择与此授权代码关联的 SubscribeNet 帐户。
- 3 从 SubscribeNet 导航窗格中, 选择注册授权代码。

这样将允许您输入新授权代码并可获得新许可证授权

4 按照前面的新用户程序的第5步到第7步,生成并查看您的新许可证。

5 许可 获取许可证

### <span id="page-58-0"></span>获取许可证的其他方法

如果不能生成许可证,可以联系最近的 Agilent 技术支持办事处。服务代表将告 知如何从当地提交 OpenLab CDS 许可证生成表格。

#### 离线许可

如果实验室没有 Internet 连接:

您或当地现场服务工程师需要收集必要的信息,以便于 Agilent 代表您创建许可 证帐户。如需本地电话支持,请致电您所在地区的销售和服务号码。联系信息请 参见附录。

#### Agilent 许可证支持必需的客户信息:

下列信息必须提供给 Agilent, 我们才能代表您创建许可帐户。

1 收集帐户信息:

您的帐户名为您的公司名称加实验室名称,中间用逗号分隔。在此提供的员 工信息将用于定义帐户的第一管理员,以备将来访问系统时需要。请准备好 下列信息,然后联系当地的 Agilent 销售和服务中心,以便安排服务:

- 公司名称
- 实验室/部门名称
- 名字
- 姓氏
- 电子邮件地址
- 工作职位
- 电话号码
- 地址、城市、州/省、邮政编码、国家/地区
- 2 收集授权代码:

授权代码是一组字母数字代码,通过装在淡紫色信封中的标签提供给您。如 果您收到了多个代码,则必须提供所有代码,以确保订购的所有许可证都授 予您的帐户。

3 接收许可证:

在您提供上述信息后,Agilent 将代表您通过 SubscribeNet 生成许可证文件。 许可证文件可以发送到邮寄地址(包含在 CD 中), 或由当地 FSE 亲自送交 (通常使用 USB 媒介) 。收到许可证后, 按照下面的"安装许可证"部分 将许可证安装到您的 CDS 系统。

5 许可 安装许可证

<span id="page-59-0"></span>安装许可证

许可证必须使用控制面板添加到系统中。

- 1 启动桌面上的控制面板快捷方式,或转到开始 > 所有程序 > Agilent Technologies > OpenLab Shared Services > 控制面板。
- 2 导航到管理 > 许可证。
- 3 在功能区中,单击添加许可证 十。

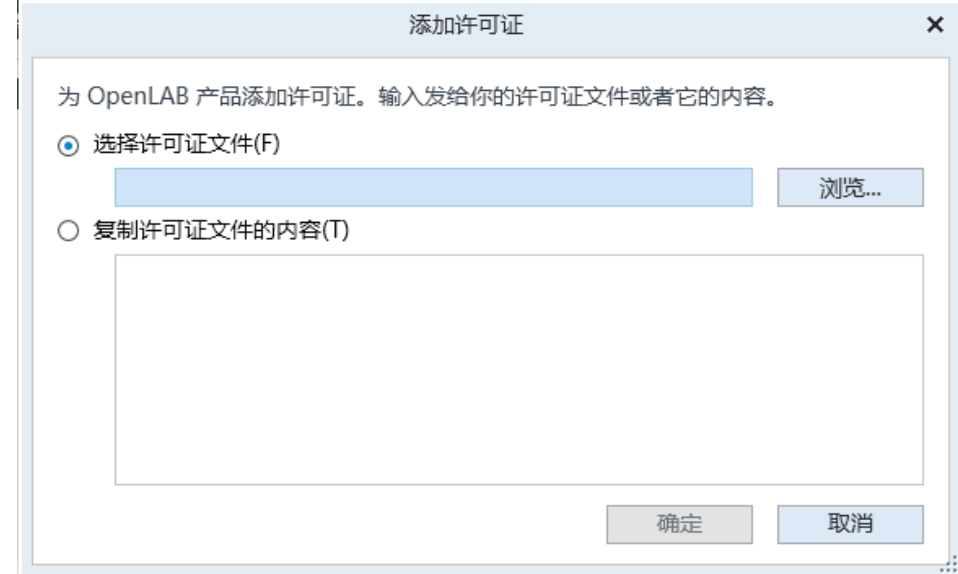

- 4 通过以下方法选择安装许可证:
	- 使用许可证文件选项浏览到并打开在 SubscribeNet 的许可证生成流程中 保存的许可证文件 (.lic)。
	- 选择"许可证文本"选项,并将接收到的文本文件中的许可证文本复制到 提供的字段中。
- 5 单击确定。

控制面板中的管理界面现在将显示安装的许可证的状态。

# 6 将 ChemStation Edition升级至 C.01.10

[计划升级](#page-61-0) [62](#page-61-0) [将经典仪器驱动程序转换为 RC.NET](#page-64-0) [65](#page-64-0) [许可证升级](#page-67-0) [68](#page-67-0) [获取升级的许可证文件](#page-67-1) [68](#page-67-1) [将升级的许可证文件添加到系统中](#page-68-0) [69](#page-68-0) [升级工作站](#page-69-0) [70](#page-69-0)

本章节描述了从 ChemStation C.01.07 SR3 或更高版本的升级过程。如果您从旧 ChemStation 版本升级,请先升级到 C.01.07 SR3。关于从 ChemStation A.0x 或 B.0x 升级的信息,请参考迁移指南 (CDS\_CS-data-Migration.pdf)。

6 将 ChemStation Edition升级至 C.01.10 计划升级

<span id="page-61-0"></span>计划升级

ChemStation C.01.07 SR3 或更高版本支持使用升级向导直接升级。更早版本的 ChemStation 或 OpenLab 控制面板组件必须首先单独升级到 C.01.07 SR3 或更 高版本。

如果从 C.01.07 SR3 升级,请确保您使用的是 OpenLab 控制面板组件版本 2.1, 即 ChemStation C.01.07 SR3 中包含的版本。如果控制面板像这样,则您使用的 是正确的版本:

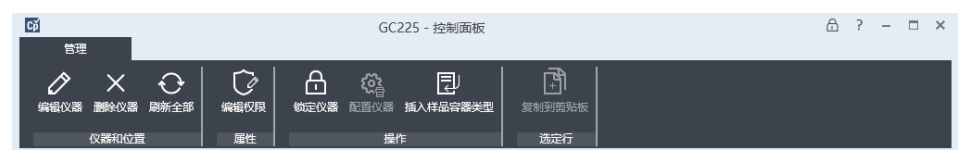

#### 图 4 控制面板版本 2.1 布局

请注意,仅 Windows 7 SP1 64 位或 Windows 10 支持 C.01.10。不支持在现有 的 ChemStation 工作站上将 Windows 7 或 8.1 就地升级到 Windows 10。升级系 统前,确保 Windows 配置满足所有要求。请参[见第 7 页的 准备好计算机](#page-6-0)。

OpenLab CDS ChemStation Edition 不再控制 Agilent 5890 GC 仪器。如果您正 在使用 5890 GC,请勿升级到 C.01.10 版本。

注意, M8370AA OpenLab Data Analysis 附加软件已不再受支持。您必须手动卸 载它。

从 C.01.10 版本开始,与 ADF Export 相关的功能将作为 ChemStation 的附加软 件。如要使用最新版本,请单独安装 ADFExport 附加软件(请参[见第 47 页的 安](#page-46-0) [装附加软件与驱动程序\)](#page-46-0)。ADF 导出功能已包含在 ChemStation C.01.09 中。因 此,如果从 C.01.09 升级 ChemStation, 则始终要在 ChemStation C.01.10 版本 上安装最新版 ADFExport 附加软件, 以升级过期的 ADF 导出功能。

如果您使用安全文件 I/O 保护 ChemStation, 则必须暂时禁用安全文件 I/O。

### 升级过程取决于目前安装的 ChemStation Edition 的版本:

• OpenLab 控制面板已过期的 C.01.07 SR3 或 SR4

您的 OpenLab 控制面板可能看起来像下面这样。在这种情况下,请单独更新 控制面板。然后按从 C.01.07 SR3 升级的流程继续。

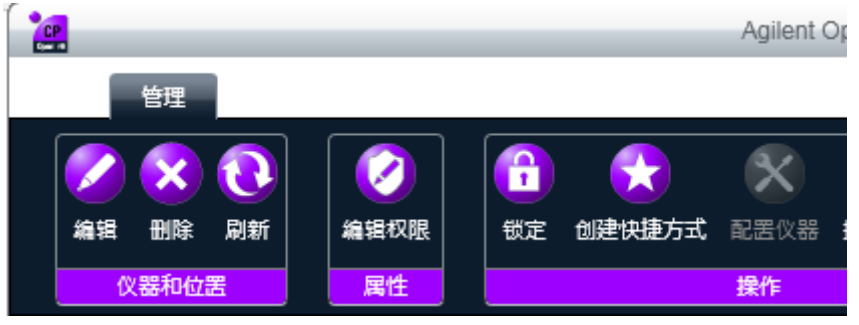

#### 图 5 过期的 OpenLab 控制面板

要升级控制面板:运行安装向导。在**维护**选项卡上,单击 OpenLab 控制面 **板升级**。按照向导操作。

• C.01.07(最高 SR2)、C.01.06、C.01.05

如果存在 M8370AA OpenLab CDS Data Analysis 附加软件,请使用 Microsoft 控制面板将其卸载。

运行 C.01.07 SR3 升级向导。详情请参见 C.01.07 SR3 安装指南。 如果系统配置为以下 ELSD 驱动程序中的一个(G7102A、G4261A/B 或

G4260A/B),请参阅最新的 ReleaseNotes for ELSD\_RC.NETDriver了解 升级说明。当前版本位于安装媒体的 Disk3\Docs\en\Manuals 文件夹中。

计划升级

- $\cdot$  C.01.04-C.01.01
	- a 卸载旧版 ChemStation。
	- b 卸载指定驱动程序或附加软件。

如果系统配置为使用以下其中一种驱动程序或附加软件,请使用 Microsoft 控制面板将其卸载:

• ELSD (G7102A、G4261A/B 或 G4260A/B)。

ELSD 驱动程序将由一个单独的安装程序提供。

- 对于版本早于 3.4.2 的 Agilent ChemStation Cirrus GPC 软件 (G7818A),先卸载 Cirrus Operational Qualification,再卸载 Cirrus。 ChemStation C.01.08 需要 3.4.2 版本的 Cirrus 加载项。
- M8370AA OpenLab CDS Data Analysis 加载项。
- $c$  安装  $C.01.10$
- A.0 $x \nexists$  B.0 $x$

关于升级 ChemStation A.0x 或 B.0x 的信息,请参考迁移指南 (CDS\_CS-data-Migration.pdf)。

除 LC/MS 仪器驱动程序外,不再支持任何其他经典仪器驱动程序。我们建议您 在升级前将相应的仪器方法转换为 RC.NET 驱动程序方法(参见[第 65 页的 将经](#page-64-0) [典仪器驱动程序转换为 RC.NET](#page-64-0))。

### <span id="page-64-0"></span>将经典仪器驱动程序转换为 RC.NET

(除 MSD 仪器驱动程序外)使用 C.01.10 时,只能使用 RC.NET 驱动程序。使用 经典驱动程序的仪器为使用 RC.net 驱动程序必须重新配置。Agilent 建议先执行 本操作,然后再升级至 C.01.10。

如要确定使用经典驱动程序的仪器,请转到 OpenLab 控制面板并选择仪器。选 择功能区中的**配置仪器**。如果选择了**使用经典驱动程序**复选框,则仪器使用的是 经典驱动程序。为使用 RC.NET, 执行以下步骤, 将仪器重新配置。

- 1 记录各经典驱动程序仪器的 IP 地址。
- 2 确认备份方法和数据到其他位置。
- 3 仅供参考: 打印经典驱动程序方法设置或将方法列表保存到磁盘。
- 4 要重新配置仪器,请在 OpenLab 控制面板中选择仪器。
- 5 在功能区中,单击配置仪器。

Ing 西晋松兴 · 25000F (#4)

6 在配置对话框中,清除选择使用经典驱动程序复选框。

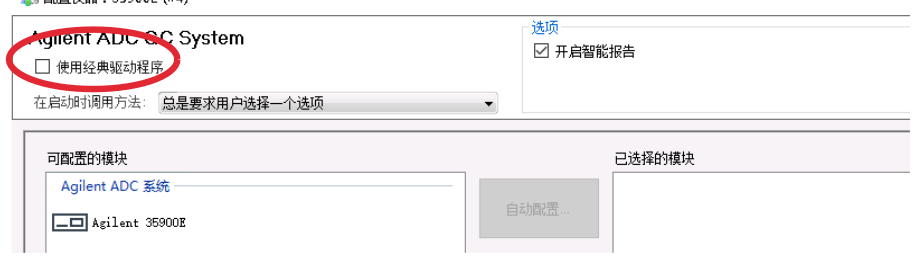

仪器将从**已选模块**面板移动到**可配置的模块**面板。

7 在可配置的模块面板中选择仪器,然后单击箭头再次将仪器添加到已选模块 面板。

- **注意 •** 如果当前 RC.NET 驱动程序不可用,您必须在升级 OpenLab CDS ChemStation 之前手动安装该驱动程序。
	- 例如,按照以下步骤安装 35900E ADC RC.NET 驱动程序:
		- a 运行安装程序。
		- b 转到安装并打开 OpenLab 附加软件与驱动程序。
		- c 需要选择附加软件时, 浏览到安装媒介 Disk3, 在 Agilent 35900E RCNet 文件夹中找到 Agilent OpenLab CDS ChemStation 35900 AtoD Drivers.msi 文件。相应软件将显示在安装程序列表中。
		- d 从列表中选择软件,然后继续安装。然后自动进行安装验证并应无错误地 完成。
	- 8 双击已选模块下的仪器, 然后配置之前记录的 IP 地址。单击获取序列号和固 件获取相应条目。

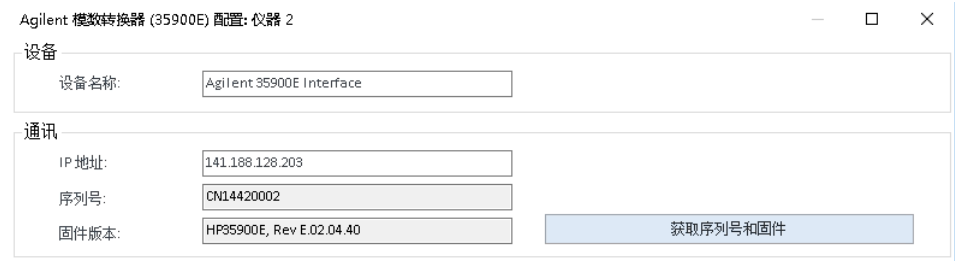

#### 图 6 35900 配置示例

- 9 启动新配置的仪器。
- 10 若要将方法转换为 RC.NET 驱动程序, 请调用相应方法。如果出现下面的对 话框,则单击确定。

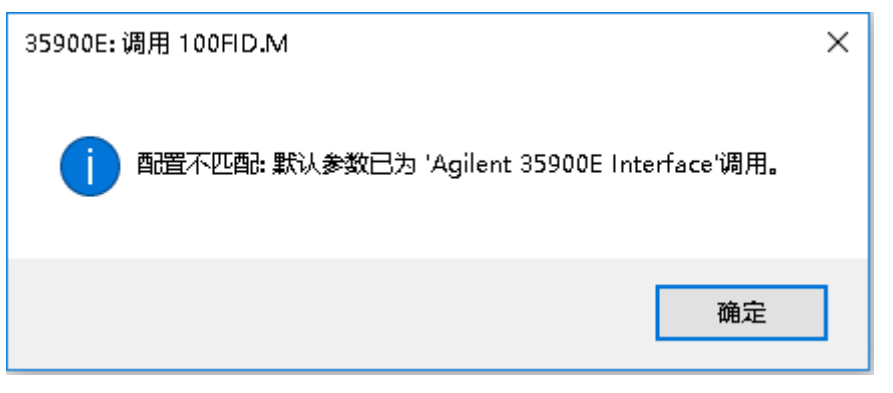

查看方法,如果不需要更新,请在保存时为方法添加"已更新为 RC.NET" 之类的注释。

加载时,方法将转换为 RC.NET。保存到磁盘后,转换的方法有额外的 Agilent 文件夹和 RapidControl.InstrumentConfig 文件。

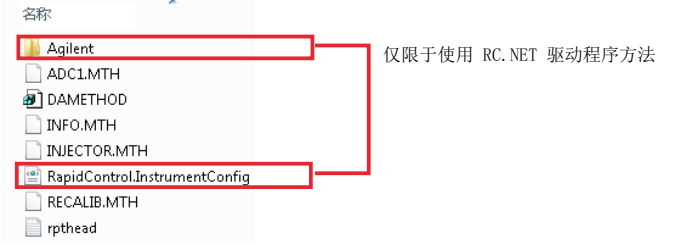

<span id="page-67-0"></span>许可证升级

### <span id="page-67-1"></span>获取升级的许可证文件

升级到下一版本的 OpenLab CDS ChemStation Edition 之前,需要在 SubscribeNet 中升级许可证。我们建议您在升级核心软件之前,先升级工作站 许可证。单机版工作站的核心软件升级到新版本后,如果不使用新的工作站许可 证,工作站将无法运行,除非在 OpenLab 控制面板中添加新的工作站许可证。

如果您签署了 SMA 订阅, 请继续按下列步骤来升级许可证:

1 在以下流程期间, SubscribeNet 会提示您已安装 OpenLab CDS ChemStation Edition 的工作站的主机名或 MAC 地址。

如要检索该主机名和 MAC 地址,请打开控制面板,然后浏览至**管理 > 许可证** 部分。请记录主机名称,然后使用**复制 MAC 地址或保存 MAC 地址**功能来获 取 MAC 地址。

- 2 登录到"电子软件和许可证交付" (https://agilent.subscribenet.com/)。
- 3 导航至按主机管理许可证。在主机 ID 字段,输入之前记录的 MAC 地址,然 后单击搜索。

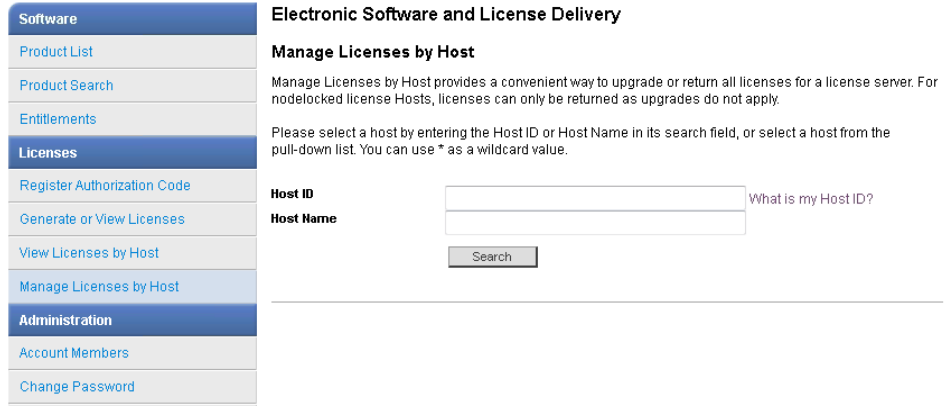

如果未显示相关的主机名称,您可能在多个 SubscribeNet 帐户管理许可证。 您需要登录这些帐户来升级这些工作站许可证。

4 如果您的许可证可以进行升级,则您会看到全部升级按钮。否则,您将需要 联系 Agilent 销售代表来更新软件维护协议(请参见[第 80 页的 销售和支持协](#page-79-0) [助](#page-79-0))。如要继续生成升级许可证,请单击该按钮。

- 5 在升级许可证主机的所有许可证页面,查看数据然后单击全部升级来确认。 这会将许可证文件升级至最新版本。SubscribeNet 会给您发送一封电子邮 件,其中有新的许可证文件。
- 6 将新的许可证文件放到系统中(请参见 [第 69 页的 将升级的许可证文件添加](#page-68-0) [到系统中](#page-68-0))。

如果有多个单机版工作站,请针对每个工作站重复该步骤。

请注意,每个工作站的 MAC 地址就是文件名。这将帮助您识别正确的许可证 文件,以便将其导入工作站的控制面板。

### <span id="page-68-0"></span>将升级的许可证文件添加到系统中

如果您已购买新选件,例如附加仪器控制或客户端许可证,并在 SubscribeNet 重新生成了许可证,则必须将升级的许可证文件重新应用到系统中。

- 1 从连接到您要为其安装许可证的系统的任何计算机上启动控制面板。
- 2 导航到管理 > 许可证。
- 3 在功能区中,单击移除许可证  $\mathsf{\mathsf{X}}$
- 4 在功能区中,单击**添加许可证 十** 。
- 5 浏览并打开在 SubscribeNet 的许可证生成流程中保存的许可证文件。
- 6 重启下列 Windows 服务:
	- Agilent OpenLab License Server
	- Agilent OpenLab Licensing Support

升级工作站

<span id="page-69-0"></span>升级工作站

**先决条件** 您正在使用 OpenLab CDS ChemStation Edition C.01.07 SR3 或更高版本。如果 是更早的版本,必须先单独升级到 C.01.07 SR3。

> 对于 AIC 和网络化工作站:要在升级时保留仪器的色谱柱表,请转到以下各仪器 文件夹 (C:\ProgramData\Agilent Technologies\ChemStation\1\. C:\ProgramData\Agilent Technologies\ChemStation\2\、 ...),将文件 Config.reg 重命名为 Config.bak。如果您使用 LC 色谱柱标记存储 LC 色谱柱信 息,或 GC 色谱柱进样计数不重要,则不需要此步骤。

- 1 如果您使用安全文件 I/O 保护文件夹:请在升级期间禁用安全文件 I/O。
	- a 关闭所有 ChemStation 会话。
	- b 单击开始 > 所有程序 > Agilent Technologies > ChemStation 管理工具打 开 ChemStation 管理工具。
	- c 在 ChemStation 管理工具中,清除**启用安全文件 IO** 复选框。
- 2 从用于安装当前版本的媒体(例如 USB 或网络共享)运行安装程序。
- 3 从安装程序的计划屏幕切换到安装屏幕。

确认许可证已经升级,然后单击**下一步**继续。

4 选择 OpenLAB CDS ChemStation。

如果 OpenLAB CDS ChemStation Edition 已安装,这将自动打开升级向导。

- 5 必须升级工作站许可证,请参见[第 68 页的 获取升级的许可证文件](#page-67-1)。
- 6 选择我同意条款和条件。除非您同意这些条款,否则您不能继续升级。单击 下一步。
- 7 如果已经配置了验证提供程序: 在 OpenLAB Shared Services 注册设置屏幕 中输入拥有系统管理权限的用户的用户名和密码。单击**下一步**。
- 8 在升级向导的**摘要**屏幕中,列出了需进行升级的组件。单击开始继续升级。 如果在升级过程中出现错误,将显示错误消息。
- 9 选择**完成**关闭升级向导。
- 10 升级后,检查 ChemStation 管理工具中的设置是否仍然与升级前的原始系统 设置相匹配。

升级工作站

11 如果之前已经禁用,请在升级完成后再次启用安全文件 I/O。

- a 单击开始 > 所有程序 > Agilent Technologies > ChemStation 管理工具打 开 ChemStation 管理工具。
- b 在 ChemStation 管理工具中, 选择启用安全文件 IO 复选框。

自 C.01.08 版本起,所有安装都会升级控制面板布局。新用户界面显示在下图中:

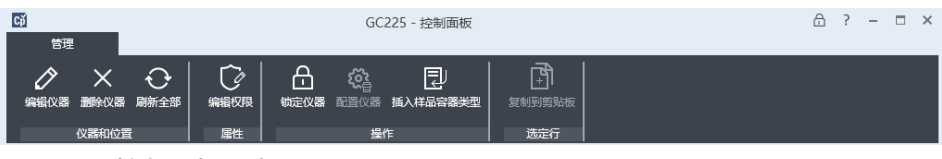

### 图 7 控制面板用户界面

升级过后,现有仪器配置仍可保持不变。

**注意 ChemStation C.01.08 和更高版本不再支持经典驱动程序。请查看[第 65 页的 将](#page-64-0)** [经典仪器驱动程序转换为 RC.NET部](#page-64-0)分了解详细信息。

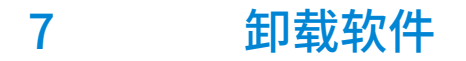

[关于卸载](#page-72-0) [73](#page-72-0) [运行 OpenLAB CDS 卸载向导](#page-73-0) [74](#page-73-0)

本章包含使用"OpenLAB 卸载向导"进行卸载的信息。其还描述了安装后的 任务。如果您计划在同一计算机上重新安装 ChemStation,则这会很重要。
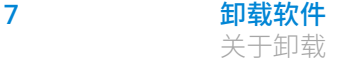

### 关于卸载

**注意** 如果安装程序未用于安装,则必须先使用 Windows 控制面板卸载所有手动安装 的顶空、PAL 或第三方驱动程序等附加软件,然后才能卸载 OpenLab CDS ChemStation Edition。

> 与安装一样, OpenLab CDS ChemStation Edition 的卸载由 OpenLab CDS ChemStation Edition 安装程序自动进行。

为方便起见,安装程序对所有 CHemStation 配置(单机版或网络化工作站)的 软件卸载使用相同的用户界面。在安装程序的维护部分下可找到 OpenLab 卸载 向导。它会指导您完成卸载步骤。

**注意** 请勿使用 Windows 卸载工具卸载 OpenLab CDS ChemStation Edition。

# 运行 OpenLAB CDS 卸载向导

- 1 选择开始 > 所有程序 > Agilent Technologies > 卸载 OpenLab CDS。 OpenLab 卸载向导将打开。
- 2 在共享组件屏幕中,选择卸载软件验证和卸载 PostgreSQL 复选框。 注意: 如果想稍后重新安装 OpenLab CDS ChemStation Edition, 则需要卸 载软件验证工具。
- 3 在 OpenLab CDS ChemStation 组件的卸载下的摘要屏幕中,显示您要卸载 的组件列表。
- 4 选择开始开始卸载。 如果您想中止卸载,请选择取消。如果您想更改任何设置,请选择上一步。 所有列出的组件将依次自动卸载。
- 5 卸载完成后,单击**完成**关闭卸载向导。

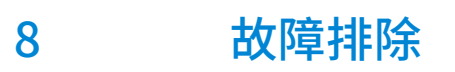

[升级至 ChemStation C.01.08 或更高版本后使用经典驱动程序重新配置仪器](#page-75-0) [76](#page-75-0)

本章包含一些故障排除提示。

升级至 ChemStation C.01.08 或更高版本后使用经典驱动程序重新配置仪器

## <span id="page-75-0"></span>升级至 ChemStation C.01.08 或更高版本后使 用经典驱动程序重新配置仪器

如果您未遵循驱动准备中的建议(参见《OpenLab CDS ChemStation Edition 升级指南》(CDS\_CS-Upgrade.pdf)), ChemStation将会启动, 但使用经典驱动 程序的仪器将无法再使用。您会收到一条提示,您需要重新配置仪器。

经典驱动程序仪器和方法无法自动更新为 RC.NET。要进行调整,请执行以下操 作。

要检查是否使用了经典方法,请转到 Windows Explorer 并查看相应方法文件夹 的内容。经典方法不会列有 Agilent 文件夹。

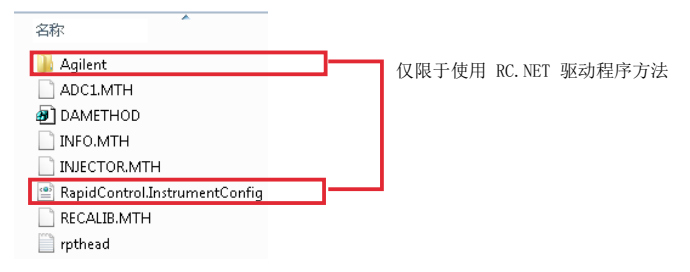

- 1 记录各经典驱动程序仪器的 IP 地址。
- 2 确认备份方法和数据到其他位置。
- 3 要重新配置仪器,请在 OpenLab 控制面板中选择仪器。
- 4 在功能区中,单击配置仪器。

显示一条信息,要求您重新配置仪器。

#### 8 故障排除

升级至 ChemStation C.01.08 或更高版本后使用经典驱动程序重新配置仪器

5 单击确定。

**配置仪器**面板打开。**使用经典驱动程序**复选框不再显示。

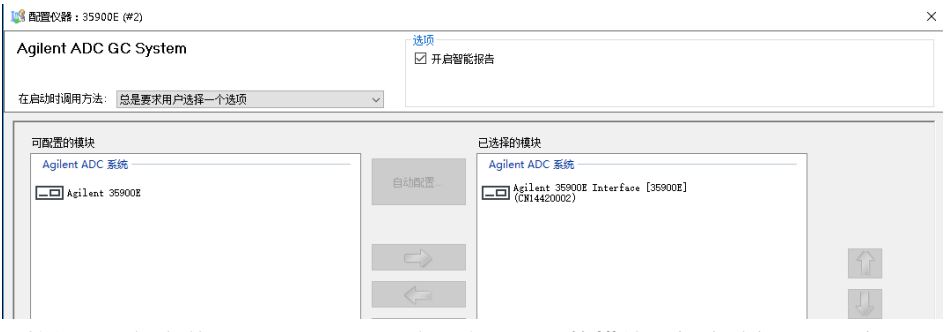

- 6 要将仪器更新为使用 RC.net 驱动程序, 在可配置的模块面板中选择仪器, 然 后单击箭头将其添加到**已选模块**面板。
- 7 输入 IP 地址。仅限 35900E A/D 仪器: 单击获取序列号和固件获取相应条 目。如下例所示,一旦成功连接至 35900E A/D 仪器,序列号和固件版本会立 即更新。

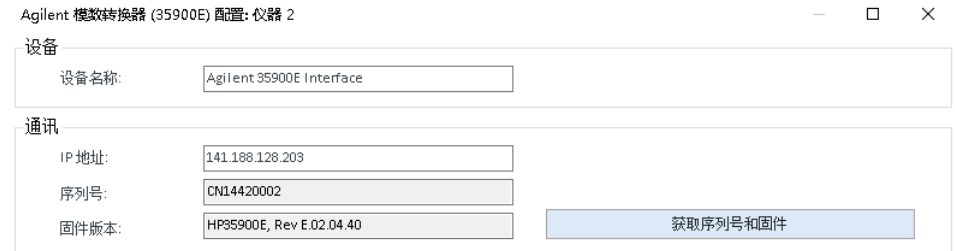

仪器设置即完成。

- 8 单击确定调用仪器配置。
- 9 设置启动时调用方法选项并选择以下选项之一:
	- a 总是要求用户选择一个选项
	- b 启动时下载方法到仪器(选择此选项以匹配经典驱动程序行为)
	- c 从仪器上传
	- d 从仪器新建方法
- 10 单击确定完成。
- 11 启动新配置的仪器。

升级至 ChemStation C.01.08 或更高版本后使用经典驱动程序重新配置仪器

12 若要将方法转换为 RC.NET 驱动程序,请调用相应方法。如果出现下面的对 话框,则单击确定。

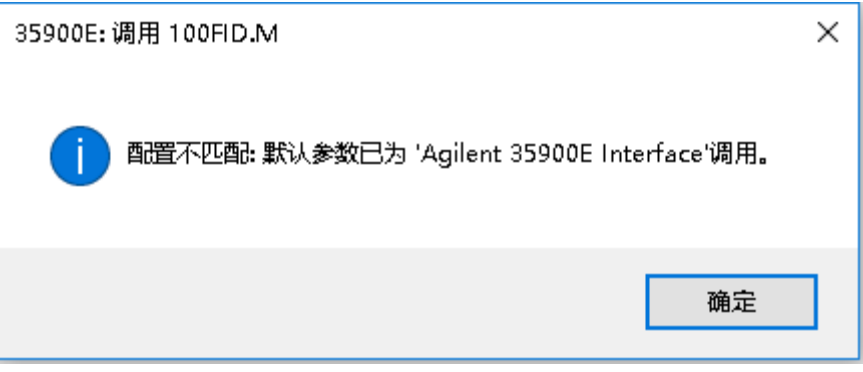

查看方法,如果不需要更新,请在保存时为方法添加"已更新为 RC.NET" 之类的注释。

加载时,方法将转换为 RC.NET。保存到磁盘后,转换的方法有额外的 Agilent 文件夹和 RapidControl.InstrumentConfig 文件。

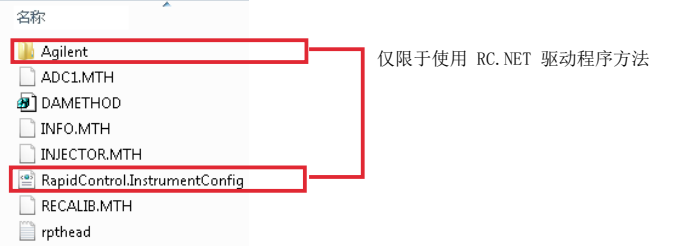

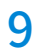

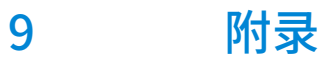

[销售和支持协助](#page-79-0) [80](#page-79-0)

工作站安装指南 79. The contract of the contract of the contract of the contract of the contract of the contract of the contract of the contract of the contract of the contract of the contract of the contract of the contract of th

9 附录 销售和支持协助

# <span id="page-79-0"></span>销售和支持协助

请访问下面的网站来查找当地的销售和支持联系方式: https://www.agilent.com/zh-cn/contact-us/page

## 内容提要

本安装指南提供 Agilent OpenLab CDS ChemStation Edition 工作站安装说明。

www.agilent.com

Agilent Technologies Inc. 2010-2020

德国印刷 05/2020 M8301-97092\*1-97092\*1-97092\*1-97092\*1-97092\*1-97092\*1-021

部件号: M8301-97092 Rev. D

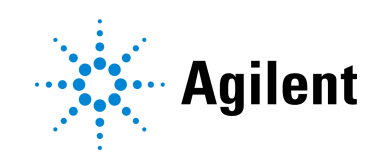